#### **Міністерство освіти і науки України Відокремлений структурний підрозділ «Тернопільський фаховий коледж Тернопільського національного технічного університету імені Івана Пулюя»**

(повне найменування вищого навчального закладу)

Відділення телекомунікацій та електронних систем

(назва відділення)

Циклова комісія комп'ютерної інженерії (повна назва циклової комісії)

# **ПОЯСНЮВАЛЬНА ЗАПИСКА**

# **до кваліфікаційної роботи**

#### **бакалавра**

(освітньо-кваліфікаційний рівень)

## на тему: **Розробка проекту комп'ютерної мережі дитячої стоматологічної поліклініки м. Тернопіль**

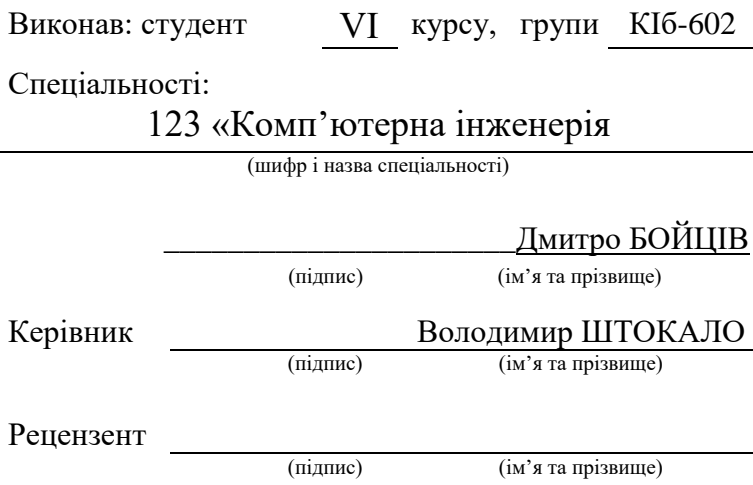

## **Тернопіль – 2023**

#### **Відокремлений структурний підрозділ «Тернопільський фаховий коледж Тернопільського національного технічного університету імені Івана Пулюя»**

Відділення телекомунікацій та електронних систем Циклова комісія комп'ютерної інженерії Освітньо-кваліфікаційний рівень бакалавр Спеціальність 123 «Комп'ютерна інженерія» (шифр і назва)

### **ЗАТВЕРДЖУЮ**

Голова циклової комісії комп'ютерної інженерії \_\_\_\_\_\_\_\_\_\_\_ Андрій ЮЗЬКІВ "01" травня 2023 року

## **З А В Д А Н Н Я НА КВАЛІФІКАЦІЙНУ РОБОТУ БАКАЛАВРА**

**Бойціву Дмитру Олеговичу**

(прізвище, ім'я, по батькові студента)

## 1. Тема роботи: **Розробка проекту комп'ютерної мережі дитячої стоматологічної поліклініки м. Тернопіль**

керівник роботи: Штокало Володимир Ярославович

( прізвище, ім'я, по батькові)

затверджені наказом вищого навчального закладу від 1.05.2023р. № 4/9-173

2. Строк подання студентом кваліфікаційної роботи 21.06.2023р.

3. Вихідні дані до роботи: плани приміщень, завдання на проектування, стандарти побудови СКС, документація на мережеве обладнання і сервери

4. Зміст розрахунково-пояснювальної записки (перелік питань, які потрібно розробити)

Перелік термінів і скорочень

Вступ

- 1 Загальний розділ
- 1.1 Технічне завдання
- 1.1.1 Найменування та область застосування
- 1.1.2 Призначення розробки
- 1.1.3 Вимоги до апаратного та програмного забезпечення
- 1.1.4 Вимоги до документації
- 1.1.5 Техніко-економічні показники
- 1.1.6 Стадії та етапи розробки
- 1.1.7 Порядок контролю та прийому

1.2 Постановка задачі на розробку проекту. Характеристика закладу, для якого створюється проект мережі

- 2 Розробка технічного та робочого проекту
- 2.1 Опис та обґрунтування вибору логічного типу мережі
- 2.2 Розробка схеми фізичного розташування кабелів та вузлів:
- 2.3 Обґрунтування вибору обладнання для мережі (пасивного та активного)
- 2.4 Особливості монтажу мережі
- 2.5 Обґрунтування вибору програмного забезпечення
- 2.6 Обґрунтування вибору операційних систем та програмного забезпечення для серверів та робочих станцій в мережі
- 2.7 Тестування та налагодження мережі
- 3 Спеціальний розділ
- 3.1 Інструкції з налаштування програмного забезпечення серверів
- 3.2 Інструкції з налаштування активного мержевого обладнання
- 3.3 Інструкція з використання тестових наборів та тестових програм
- 3.4 Інструкції по налаштуванню засобів захисту мережі
- 3.5 Інструкція з експлуатації та моніторингу в мережі
- 3.6 Моделювання комп'ютерної мережі
- 4 Економічний розділ

4.1 Визначення стадій технологічного процесу та загальної тривалості проведення НДР

4.2 Визначення витрат на оплату праці та відрахувань на соціальні заходи

4.3 Розрахунок матеріальних витрат

4.4 Розрахунок витрат на електроенергію

4.5 Визначення транспортних затрат

4.6 Розрахунок суми амортизаційних відрахувань

- 4.7 Обчислення накладних витрат
- 4.8 Складання кошторису витрат та визначення собівартості НДР

4.9 Розрахунок ціни НДР

4.10 Визначення економ. ефективності і терміну окупності кап. вкладень

5 Охорона праці, техніка безпеки та екологічні вимоги

5.1 Соціальний захист потерпілих на виробництві

5.2 Розрахунок системи штучного освітлення в приміщенні реєстратури

Висновки

Перелік посилань

Додатки

Висновки: навести результати роботи по кожному розділу зокрема і загальний висновок по кваліфікаційній роботі

5. Перелік графічного матеріалу (з точним зазначенням обов'язкових креслень)

План приміщень Логічна топологія Фізична топологія Таблиця ІР-адрес Таблиця техніко-економічних показників Модель мережі

# 6. Консультанти розділів кваліфікаційної роботи бакалавра

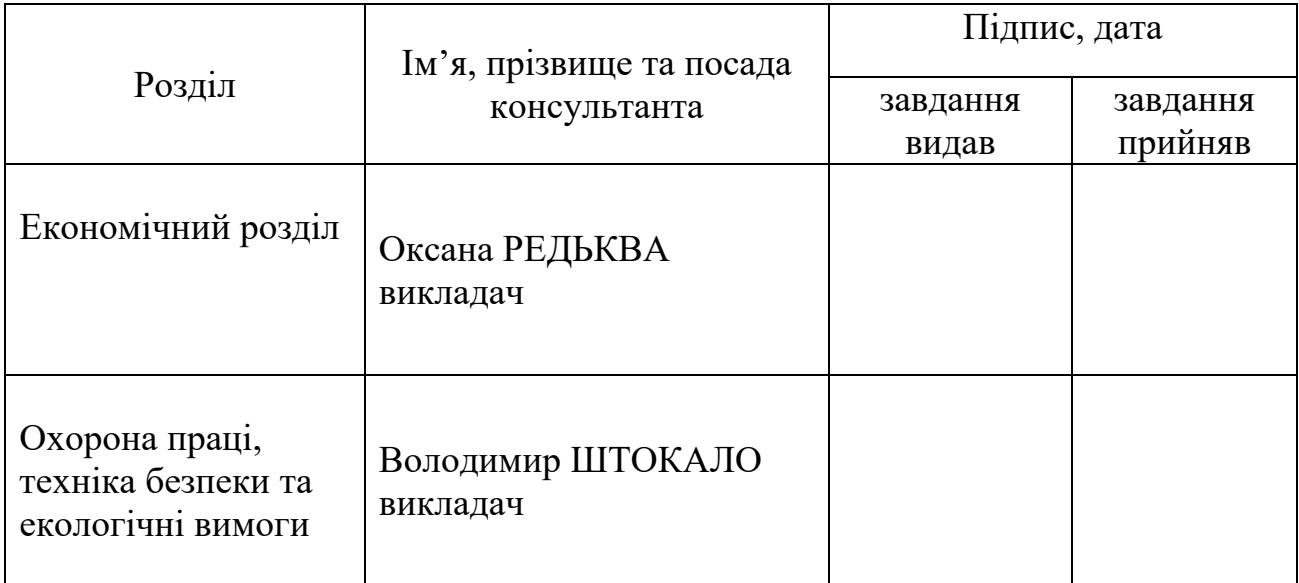

# **КАЛЕНДАРНИЙ ПЛАН**

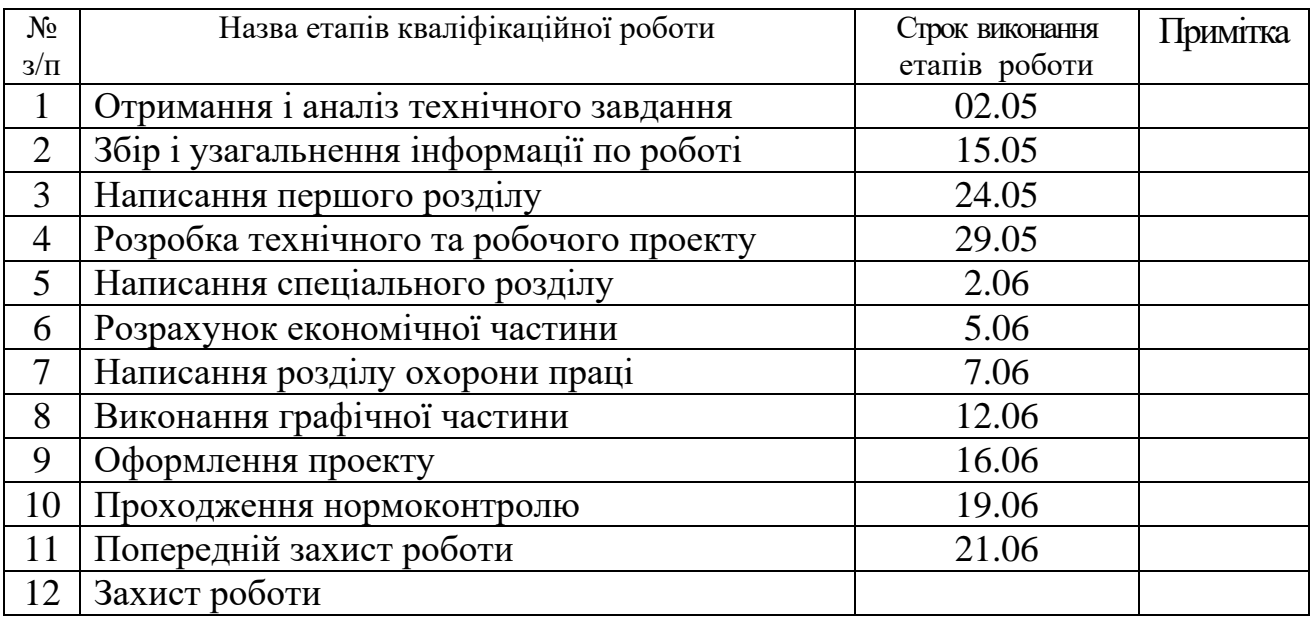

# 7. Дата видачі завдання 02.05.2023р.

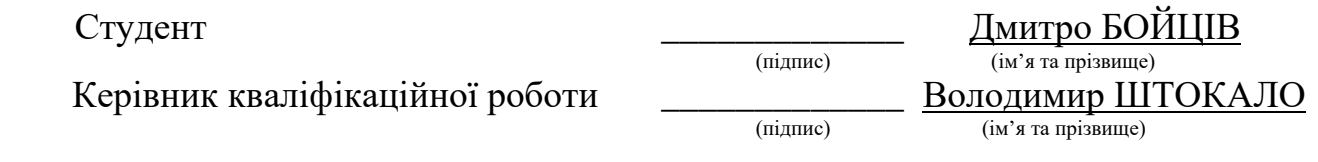

Бойців Д.О. Розробка проекту комп'ютерної мережі дитячої стоматологічної поліклініки м. Тернопіль: кваліфікаційна робота на здобуття освітнього ступеня бакалавр, за спеціальністю 123 Комп'ютерна інженерія. Тернопіль: ВСП «ТФК ТНТУ», 2023. 73с.

Розробляється сучасна структура мережі, що дозволить об'єднати структурні одиниці дитячої стоматологічної поліклініки, встановить надійний та швидкий обмін даними між ними, забезпечить безпечний обмін інформацією та надасть користувачам відповідний до їх потреб доступ до мережі Internet. Реалізовано обмеження доступу користувачів між окремими відділами. У спеціальній частині роботи детально описано етапи розробки логічної структури та проектування мережі, і відповідно їй кабельної системи, проведено вибір мережевого обладнання та наведено порядок його конфігурування.

Ключові слова: комп'ютерна мережа, топологія, комутатор, сервер, маршрутизатор, віртуальні мережі.

#### ANNOTATION

Dmytro BOITSIV. Graduation thesis on topic Computer Network Project Development for Children's Dental Clinic in Ternopil city: qualification work for obtaining a Bachelor's degree in Computer Engineering. Ternopil: SSS «TPC TNTU», 2023. 73 p

Developed the modern structure of the network that will allow you to combine structural units of the child's dental clinic, will establish secure and rapid exchange of data between them ensure a safe exchange of information and provide users appropriate to their needs access to the Internet. Implemented user access restrictions between different departments and services. A special part contains a detailed stages of the logical structure and design of the network and the corresponding cabling system conducted selection of network equipment and provides the procedure for its configuration.

Keywords: computer network, topology, switch, server, router, virtual networks.

## **ЗМІСТ**

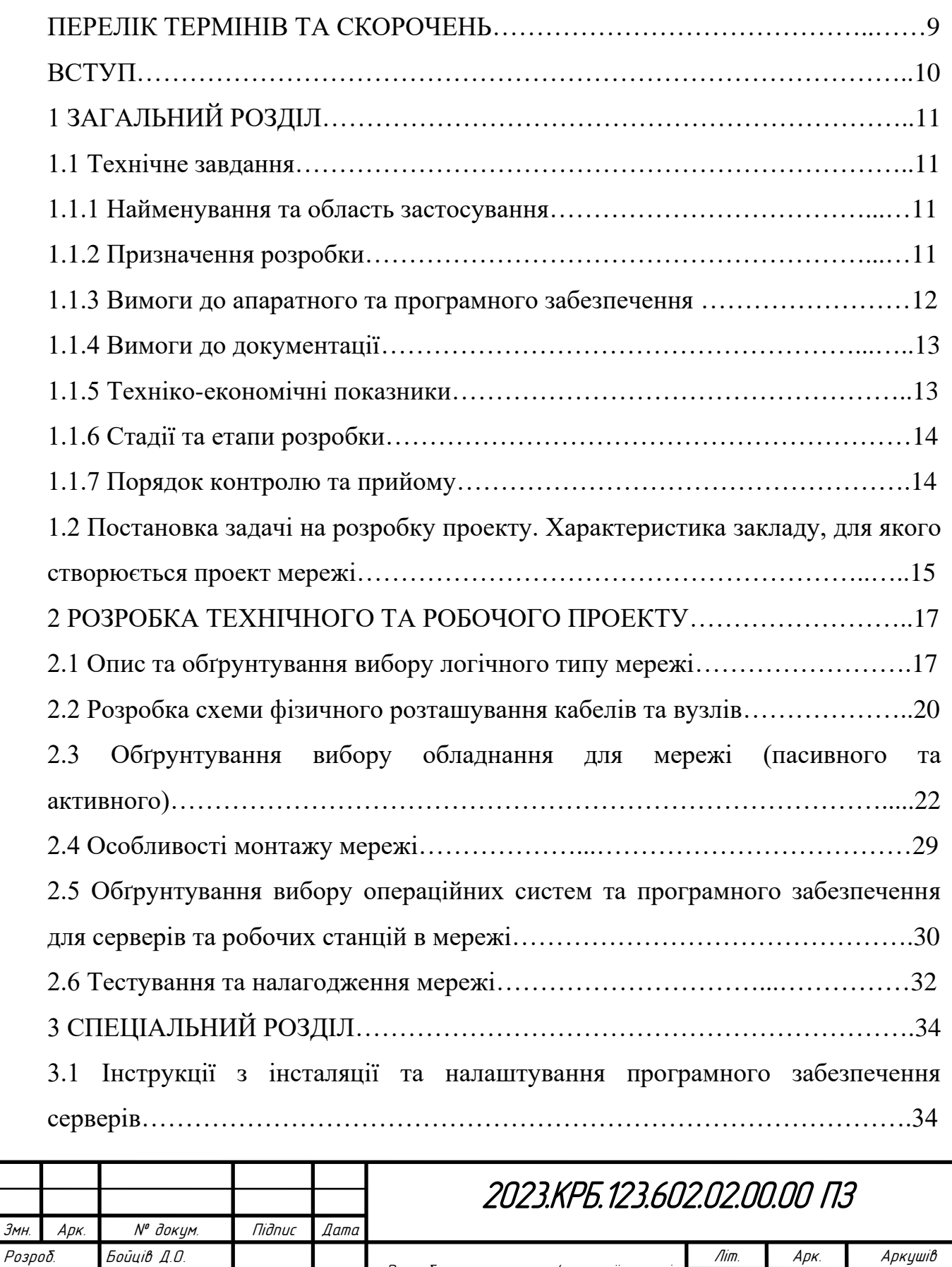

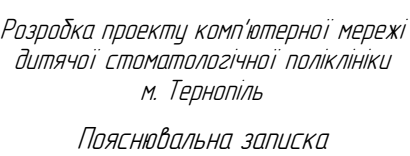

Перевір. Штокало В.Я

Н. Контр. Приймак В.А.

Реценз.

Затверд.

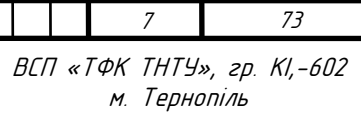

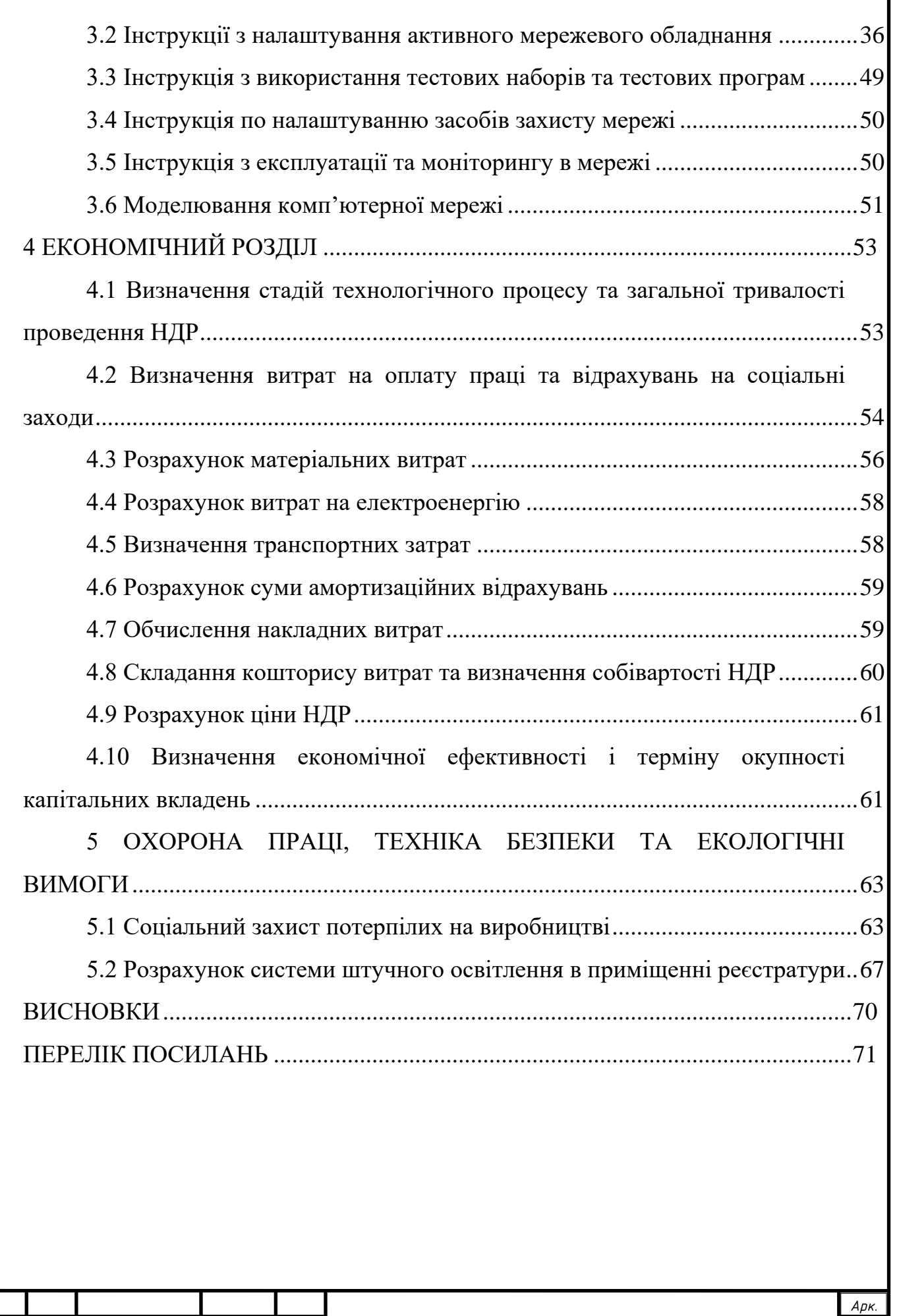

2023 <sup>8</sup> .КРБ.123.602.02.00.00 ПЗ

*Змн. Арк. № докум. Підпис Дата*

## **ПЕРЕЛІК ТЕРМІНІВ І СКОРОЧЕНЬ**

ДБЖ – джерело безперебійного живлення;

ІТ – інформаційні технології;

КМ – комп'ютерна мережа;

ЛОМ – локальна обчислювальна мережа;

ОС – операційна система;

ПЗ – програмне забезпечення;

ПК – персональний комп'ютер.

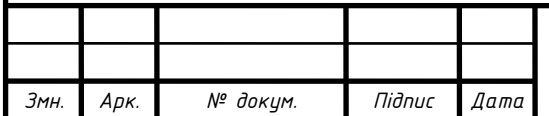

#### **ВСТУП**

В сучасний час інформаційні технології (ІТ) широко використовуються в усіх галузях охорони здоров'я, що дозволяє медицині набувати нових можливостей та вдосконалювати свої методи діагностики та лікування [18].

Завдяки впровадженню ІТ у медичну практику, лікарі отримують змогу проводити більш об'єктивну діагностику захворювань, а також ефективно використовувати отриману інформацію на всіх стадіях лікувального процесу [14]. Використання електронних систем дозволяє зберігати та обробляти великі обсяги інформації про пацієнтів, а також забезпечує більш ефективну організацію роботи медичних закладів [10].

Нові інформаційні технології, зокрема використання комп'ютерних мереж, дозволяють легко вести повний облік наданих медичних послуг, зданих аналізів та виписаних рецептів [14]. Автоматизація медичних установ дозволяє створювати єдиний інформаційний простір, що об'єднує всі лікувальні, діагностичні, адміністративні, господарські та фінансові процеси [14].

Комп'ютерна мережа стоматології - це важлива складова будь-якої стоматологічної клініки, яка дозволяє забезпечити надійне та швидке зберігання та обмін даними між різними пристроями та працівниками клініки. КМ також дозволяє вести облік пацієнтів, зберігати медичну інформацію, планувати прийоми та виконувати розрахунки.

Таким чином, комп'ютерна мережа та програмні продукти є важливими інструментами для забезпечення ефективного управління та надійного зберігання медичної інформації в стоматологічній клініці, а тому тема бакалаврської кваліфікаційної роботи «Розробка проекту комп'ютерної мережі дитячої стоматологічної поліклініки м. Тернопіль» є актуальною.

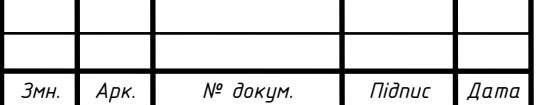

2023.KPБ.123.602.02.00.00 ПЗ

# **1 ЗАГАЛЬНИЙ РОЗДІЛ**

### **1.1 Технічне завдання**

#### **1.1.1 Найменування та область застосування**

Розроблюваний проект КМ направлений на оптимізацію діяльності дитячої стоматологічної поліклініки м. Тернопіль шляхом створення комп'ютерної мережі з під'єднанням до інтернету, на зростання ефективності та якості обслуговування у відповідності до реформи системи охорони здоров'я в Україні, що дозволить:

- зробити доступнішою отримання медичної інформації;

- покращити ведення медичного обліку в закладі;

- автоматизувати подання звітності перед МОЗ;

- отримувати результати клінічних досліджень в режимі онлайн [15].

### **1.1.2 Призначення розробки**

Впровадження КМ в роботі дитячої стоматологічної поліклініки м. Тернопіль дозволить забезпечити комплексну систему автоматизації діяльності медичного закладу:

- впроваджувати електронну та автоматизовану підготовку прийомів пацієнтів, виписку рецептів, декларацій, лікарняних та інших стандартизованих документів;

- забезпечити друк рецептів та лікувальних процедур;

- формувати електронні черги та запис на прийом до лікарів-фахівців;

- вести електронний документообіг;

- дозволяє лікарям вводити медичні дані, телеметрію та пов'язану інформацію безпосередньо з медичних пристроїв у комп'ютеризовану базу даних

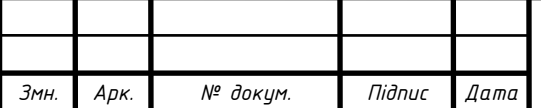

під час досліджень у режимі реального часу для подальшої обробки, аналізу, зберігання та історії відвідування поліклініки [15].

#### **1.1.3 Вимоги до апаратного та програмного забезпечення**

До апаратного та програмного забезпечення, що використовуватиметься для обміну даними в дитячій стоматологічній поліклініці м. Тернопіль ставиться ряд вимог, які допоможуть забезпечити максимальну продуктивність та ефективність роботи з системою обміну даними. Дотримання цих вимог дозволить забезпечити надійну та якісну роботу кабельної мережі, що в свою чергу сприятиме забезпеченню безперебійної роботи.

Перш за все, вимагається максимально можлива швидкість передавання даних (не менше як 1Гбіт/с), що дозволяє зменшити час очікування на отримання необхідної інформації.

По-друге, високий ступінь захисту медичних даних є надзвичайно важливим, оскільки ці дані є конфіденційними та не повинні потрапляти в руки третіх осіб. Тому варто організувати захист доступу до мережевого обладнання як фізично, розмістивши його в окремому недоступному для сторонніх осіб приміщенні-серверній, так і на програмному з використанням фаєрволів та антивірусних засобів .

По-третє, необхідно забезпечити захищеність від зовнішніх впливів як механічних так і електромагнітних впливів. Це забезпечить надійність та стабільність роботи системи обміну даними та мінімальний рівень помилок, які можуть виникати під час передавання/прийому даних. Це дозволить уникнути неправильної обробки даних та збереження їх у вірному форматі, що дозволить зменшити кількість помилок та збільшити продуктивність роботи з системою обміну даними.

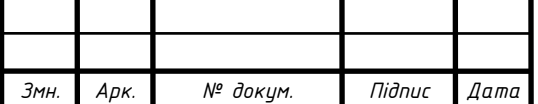

По-четверте, необхідно, за можливості, передбачити використання вільнопоширюваного програмного забезпечення, що надасть можливість зекономити кошти на проектування комп'ютерної мережі.

Для підключення ядра мережі до мережі Інтернет необхідно використовувати маршрутизатор.

Активне мережеве обладнання повинне мати вбудовані засоби адміністрування, що дозволить відповідальному персоналу здійснювати віддалений моніторинг мережі та управління параметрами активного обладнання.

#### **1.1.4 Вимоги до документації**

Робоча документація – це заключний етап проектування комп'ютерної мережі, що складається з деталізованих і доведених до робочого місця документів.До її складу повинні входити:

- робочі креслення, які розробляються згідно з вимогами нормативних документів;

- позначення і правила маркування розеток, кабелів тощо;

- ескіз монтажу кабелів у різних роз'ємах;

- схема підключення кабельної проводки;

- таблиця кабельних з'єднань;

- плани розміщення обладнання в серверних шафах або стійках;

- програма і методика випробування КМ [12, с. 69].

### **1.1.5 Техніко-економічні показники:**

швидкість передачі в локальній мережі -  $1\Gamma$ біт/с;

- під'єднання до інтернету з швидкістю передачі даних не менше 50 Мбіт/с;

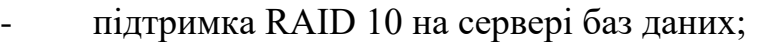

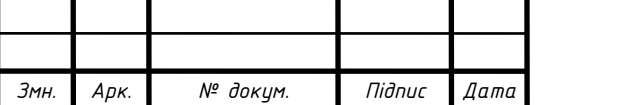

# 2023.KPБ.123.602.02.00.00 ПЗ

рекомендована фінансова пропозиція не повинна перевищувати 650 тис. грн.

#### **1.1.6 Стадії та етапи розробки**

Проектування, встановлення та тестування комп'ютерних мереж складається з п»яти стандартних етапів:

1. Збирання даних, необхідних для організації КM. Співробітник заходить на об'єкт, оглядає його та отримує всю необхідну інформацію від клієнта.

2. Підготовка проекту КМ. Після збору даних інженери формулюють технічні завдання та підбирають необхідне обладнання.

3. Узгодження технічних завдань. При необхідності можуть бути внесені корективи з урахуванням інших вимог і побажань.

4. Процес встановлення та укладання КМ.

5. Налагодження та тестування мережі. Співробітники проводять ретельну перевірку системи та передають її замовнику. Після завершення процедури монтажу замовник повинен отримати гарантію на виконану роботу та саме обладнання [1018].

#### **1.1.7 Порядок контролю та прийому**

Після завершення процесу монтажу мережевого обладнання та його налаштування перед здачою його замовнику в експлуатацію розпочинається процес випробувань локальної обчислювальної мережі, що складається з трьох етапів: попереднього випробування, дослідної експлуатації та приймального випробування. На етапі оформлення робочих документів документом «Програми та методи тестування» визначається склад, обсяг та методика попереднього тестування ЛОМ. Під час попереднього тестування виявлені проблеми зафіксовуються в протоколі випробувань, а після їх

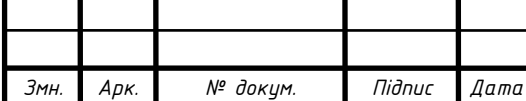

усунення проводиться перевірка працездатності локальної мережі. Після ухвалення рішення про можливість передачі ЛОМ в дослідну експлуатацію складається та підписується акт приймання КМ в дослідну експлуатацію. [12, с. 45].

# **1.2 Постановка задачі на розробку проекту. Характеристика закладу, для якого створюється проект мережі**

Локальна комп'ютерна мережа розробляється для дитячої стоматологічної поліклініки м. Тернопіль (див. рис. 1.1), яке розміщене на першому поверсі дев'ятиповерхової будівлі. План приміщення показано на плакаті 2023.КРБ.123.602.02.00.00 ПП.

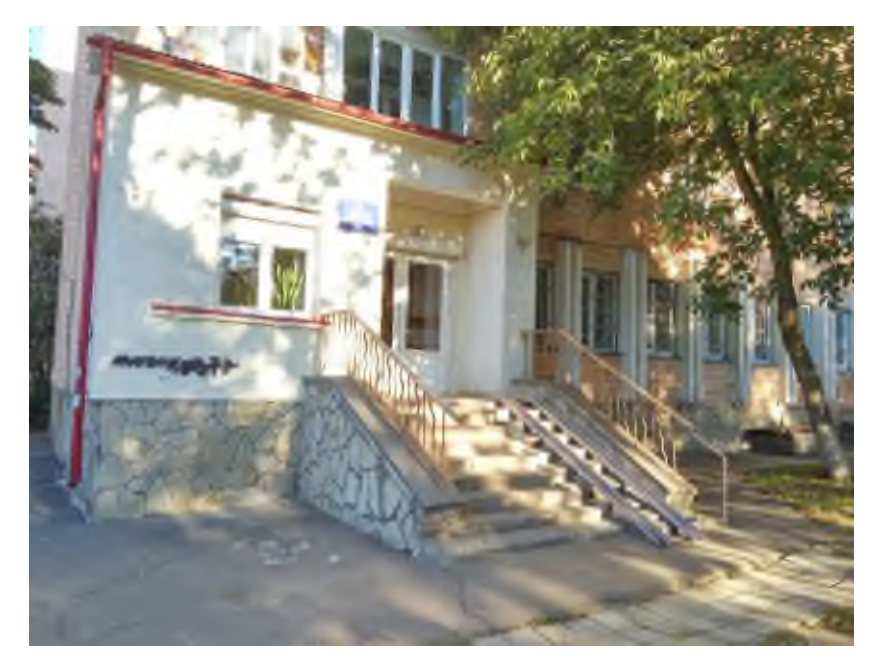

Рисунок 1.1 - Дитяча стоматологічна поліклініка м. Тернопіль

Міська дитяча стоматологічна поліклініка за адресою вул. 15 Квітня, 1А в місті Тернопіль працює шість днів на тиждень і приймає малюків від народження до повноліття. У медичному закладі працюють як педіатри, так і профільні фахівці. Також є можливість здати загальні і спеціалізовані аналізи, які призначать лікарі.

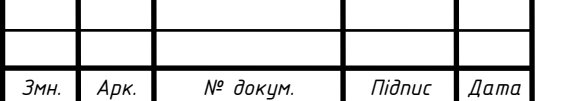

У структуру поліклініки входять наступні підрозділи:

- адміністративно-управлінський персонал;
- молодші медичні сестри;
- ортодонтичний відділ;
- профілактичне відділення;
- терапевтичне відділення;
- господарсько-обслуговуючий персонал [26].

У всіх кабінетах, де здійснюється прийом пацієнтів встановлено щонайменше по одному ПК, який використовується для автоматизації роботи поліклініки: доступу до особової справи пацієнта, історії хвороб, виписки рецептів, організації прийому згідно електронного запису та постановці діагнозу з використанням Інтернету та месенджерів.

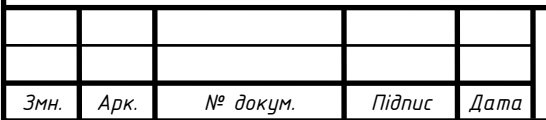

## **2 РОЗРОБКА ТЕХНІЧНОГО ТА РОБОЧОГО ПРОЕКТУ**

### **2.1 Опис та обґрунтування вибору логічного типу мережі**

Комп'ютерна мережа — це сукупність комп'ютерів, які обмінюються даними та ресурсами. Вона може бути організована за допомогою різних топологій, таких як зірка, шина, кільце [27].

Топологія комп'ютера — це структура зв'язку між основними функціональними елементами комп'ютерної мережі. Залежно від розглянутих компонентів топологія може включати кабелі, мережеві пристрої та інші елементи, які забезпечують обмін даними між комп'ютерами.

Комп'ютерна топологія - це важливий елемент проектування комп'ютерних мереж, який визначає структуру та організацію обміну даними між комп'ютерами та іншими мережевими пристроями.

Топологія комп'ютерної мережі визначає, як комп'ютери і мережеві пристрої підключені один до одного, які пристрої є центральними, а які кінцевими. Наприклад, у зірковій топології кожен комп'ютер підключений до центрального комутатора, тоді як у кільцевій топології комп'ютери підключені один до одного у вигляді кільця [28].

Топологія мережі повинна бути вибрана з урахуванням вимог до швидкості передачі даних, стійкості до відмов, вартості та кількості комп'ютерів, що підключені до мережі.

Для побудови КМ для дитячої стоматологічної поліклініки обрано зіркову топологію (див. рис. 2.1), яку використовують в основному для невеликих офісних мереж, де від 2 до 50 комп'ютерів та мережевих пристроїв (проектована мережа передбачає підключення 22 ПК та 7 принтерів).

Основна перевага зіркової топології полягає у тому, що кожен комп'ютер або мережевий пристрій підключений до центрального комутатора, що забезпечує легку ідентифікацію проблем та просте додавання

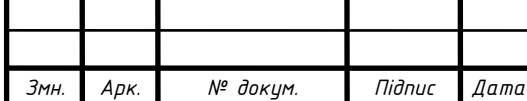

нових пристроїв до мережі. Центральний комутатор є єдиним вузлом збору всієї інформації, що робить зіркову топологію досить ефективною управляючою топологією. Це виправдовується тим, що зіркова топологія дозволяє легко відслідковувати проблеми у мережі, які можуть виникати із окремими комп'ютерами або мережевими пристроями. Також, зіркова топологія дозволяє легко додавати нові комп'ютери або мережеві пристрої до мережі.

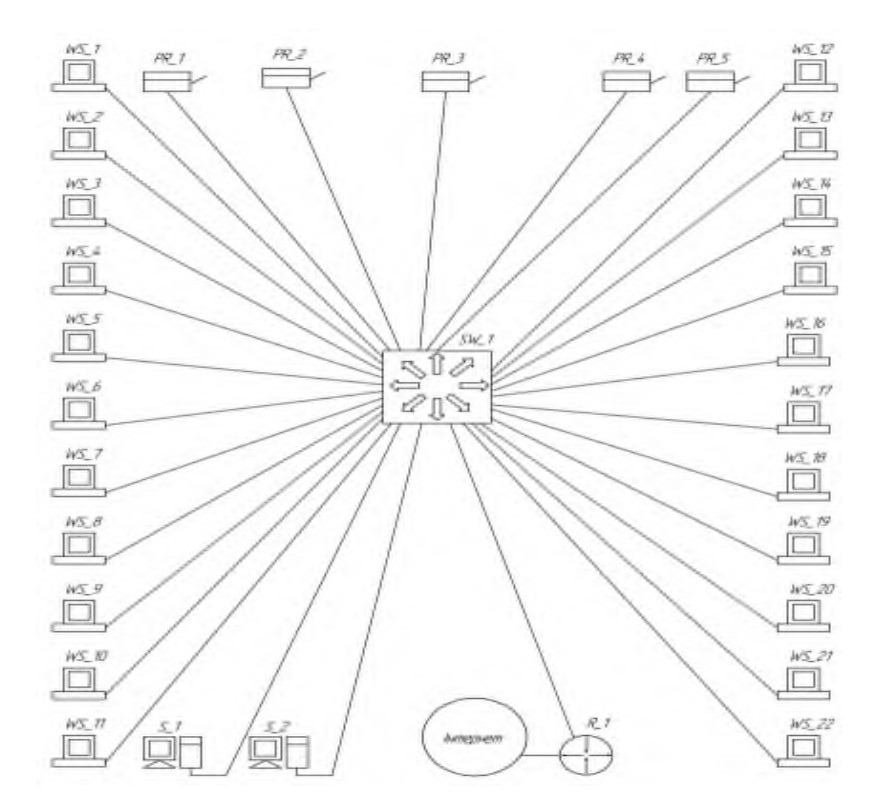

Рисунок 2.1 – Логічна топологія КМ дитячої стоматологічної поліклініки

Щоб зменшити навантаження в мережі стоматології буде використано технологію віртуальних локальних мереж (VLAN).

Для цього мережу буде розділено на окремі віртуальні підмережі, за межі яких не буде виходити широкомовний трафік.

Виходячи із структури дитячої стоматології таких підмереж буде організовано шість: VLAN10, VLAN20, VLAN30, VLAN40, VLAN50 та VLAN60.

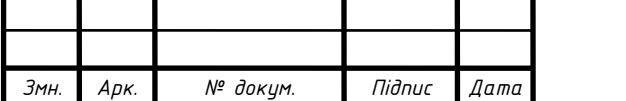

Поділ мережі на сегменти відображено у таблиці 2.1.

Оскільки КМ проектуватиметься на основі використання одного комутатора третього рівня, то буде використаний звичайний механізм групування в мережі портів комутатора. Кожен порт на комутаторі буде віднесений до однієї з віртуальних мереж. Цей підхід дозволяє забезпечити безпеку мережі та зменшити навантаження на мережеві ресурси. Також він забезпечує зручне адміністрування мережі та дозволяє легко керувати доступом до мережевих ресурсів для різних груп користувачів [8, 22, 29].

Відповідно від приналежності до групи VLAN здійснюється конфігурування ІР-адрес а також визначається перелік задіяних портів комутатора з їх віднесенням в ту чи іншу групу, як це показано в таблиці 2.2.

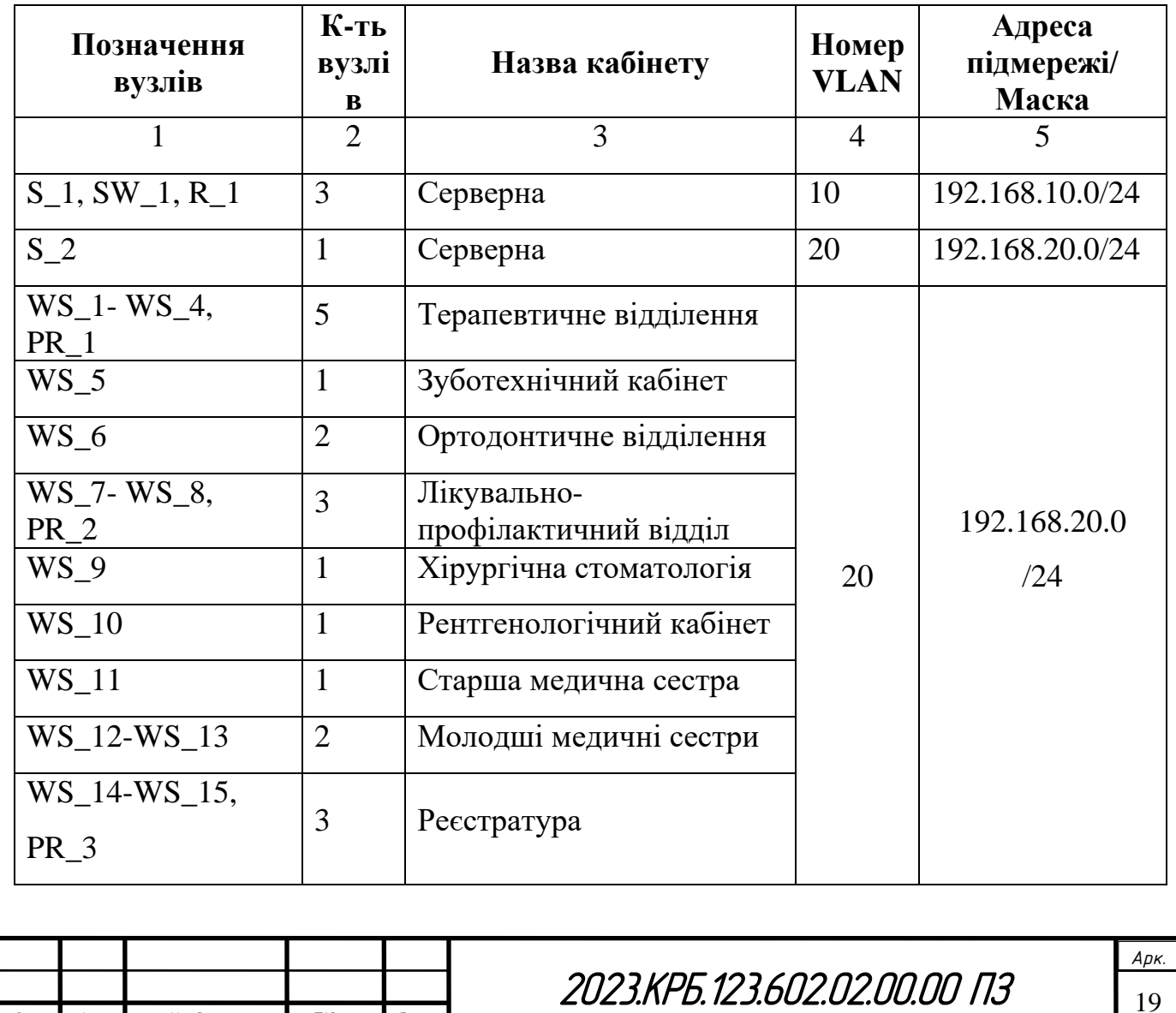

Таблиця 2.1 – Поділ мережі на сегменти

*Змн. Арк. № докум. Підпис Дата*

Продовження таблиці 2.1

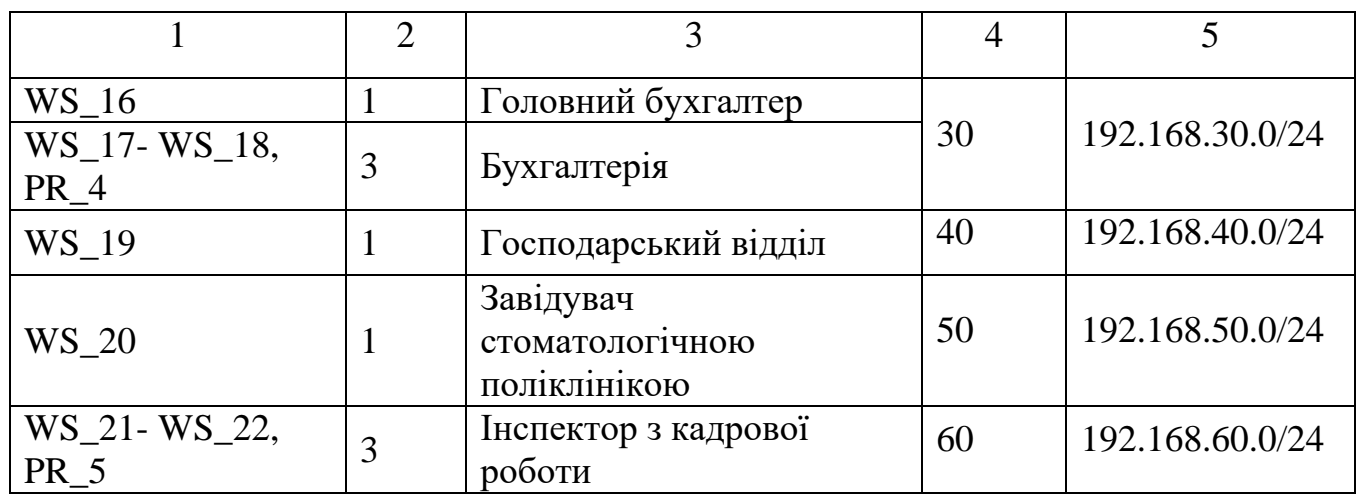

## Таблиця 2.2 - Конфігурування портів комутатора

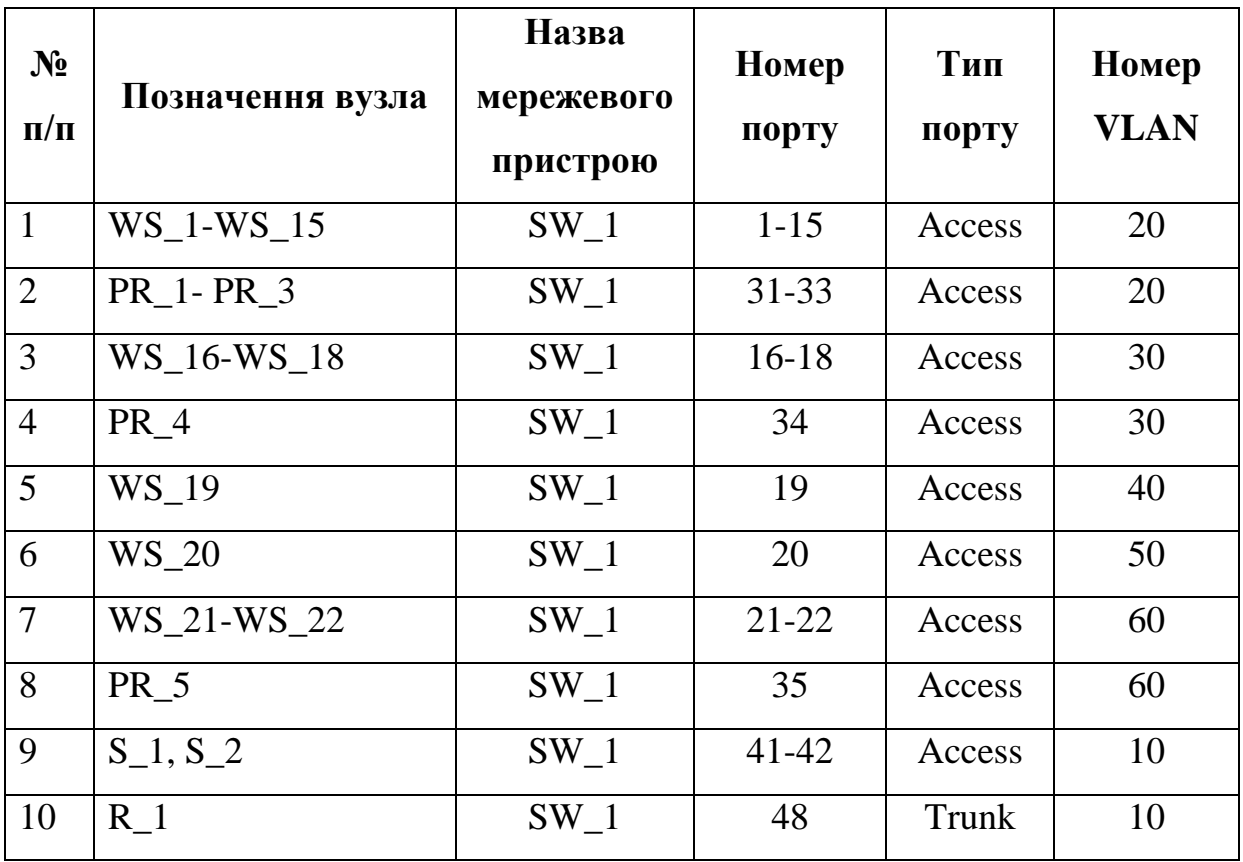

## **2.2 Розробка схеми фізичного розташування кабелів та вузлів**

Мережа дитячої стоматологічної поліклініки будується на основі зіркової топології і матиме централізовану архітектуру, яка складається з горизонтальної підсистеми без ієрархічних рівнів у магістралі. У такому

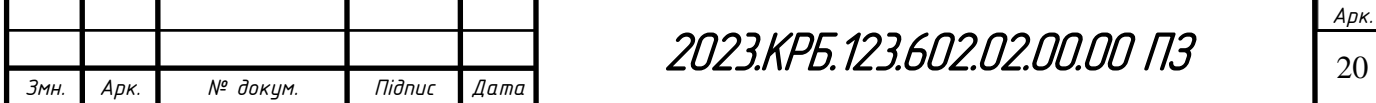

варіанті кожна мережева розетка встановлюється поруч з робочим місцем і безпосередньо під'єднується за допомогою кабелю до комутаційної панелі в розподільному вузлі поверху (серверній). Підключення мережевих пристроїв до мережевих розеток виконуватиметься патч-кордами.

Сучасні ЛОМ реалізовуються найчастіше як кабельні мережі, враховуючи, що кабельні технології на теперішній час досягають більших швидкостей передачі даних. Тому середовища передачі даних в КМ стоматологічної поліклініки буде кабельне.

Кабель «вита пара» ось уже довгий час по праву залишається основним джерелом трафіку для робочих станцій та іншої мережевої техніки, підключеної до ЛОМ [6, 3, с. 106].

Для забезпечення швидкості передачі даних не менш як 1Гбіт/с, згідно технічного завдання, а також врахувавши складність заміни і повторного поновлення кабелів, для модернізації в майбутньому, для побудови комп'ютерної мережі дитячої стоматологічної поліклініки буде придбано екранований кабель категорії 6а, який має запас пропускної здатності до 10Гбіт/с, а також дозволить забезпечити більш надійну і стійку до перешкод передачу даних у мережі.

Екрановані кабелі витої пари використовуються для забезпечення захисту від зовнішніх електромагнітних впливів та перешкод, які можуть вплинути на якість передачі даних у мережі. Екранування кабеля полягає у застосуванні екрану або обмотки з металевої фольги навколо кабелю [7]. Крім того, екранований кабель може бути виготовлений з обплетенням, що забезпечує необхідний захист і майже не обмежує гнучкість кабелю [20].

Екранований кабель має декілька переваг порівняно з неекранованим кабелем. Він здатний знизити електромагнітні перешкоди, що можуть впливати на якість сигналу і викликати переривання передачі даних. Крім того, екранований кабель може забезпечити захист від зовнішніх

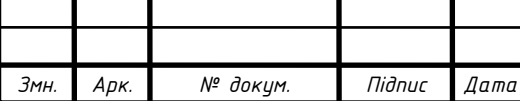

2023.KPБ.123.602.02.00.00 ПЗ

радіочастотних інтерференцій, що можуть виникати від різних джерел, таких як радіо- і телевізійні передавачі, мобільні телефони [12].

# **2.3 Обґрунтування вибору обладнання для мережі (пасивного та активного)**

Придбання мережевого обладнання є надвідповідальним завданням, оскільки від якості придбаних виробів залежатиме надійність, стабільність та довговічність функціонування КМ.

Для полегшення формуваня цінової пропозиції на закупівлю необхідного мережевого обладнання буде використано цінові пропозиції товарів від інтернет-магазину «Комтрейд» (див. рис. 2.2), де можна знайти лише високоякісні мережеві вироби за розумною ціною від провідних постачальників, якість та надійність яких гарантована.

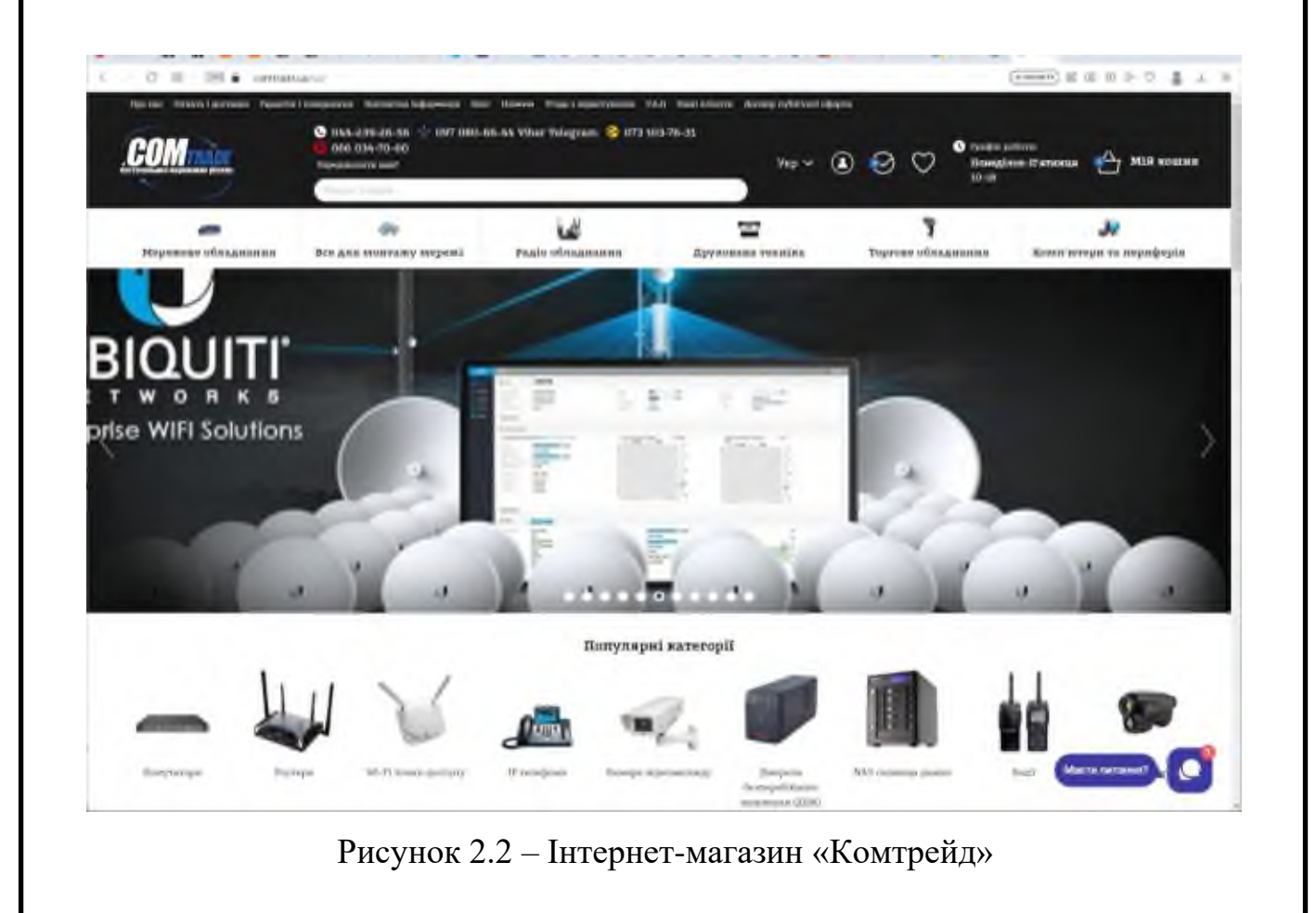

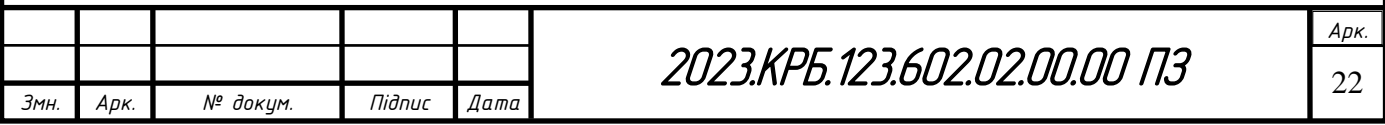

Варто зазначити, що зазначений інтернет-магазин тестує всі пристрої перед продажем, щоб гарантувати їх якість та надійність, а також пропонує оперативну доставку товарів по всій Україні терміном до двох днів. Придбане обладнання від «Комтрейд» буде відповідати найвищим стандартам якості та надійності [17].

Обране активне та пасивне мережеве обладнання для створення комп'ютерної мережі дитячої стоматологічної поліклініки приведено в таблиці 2.3.

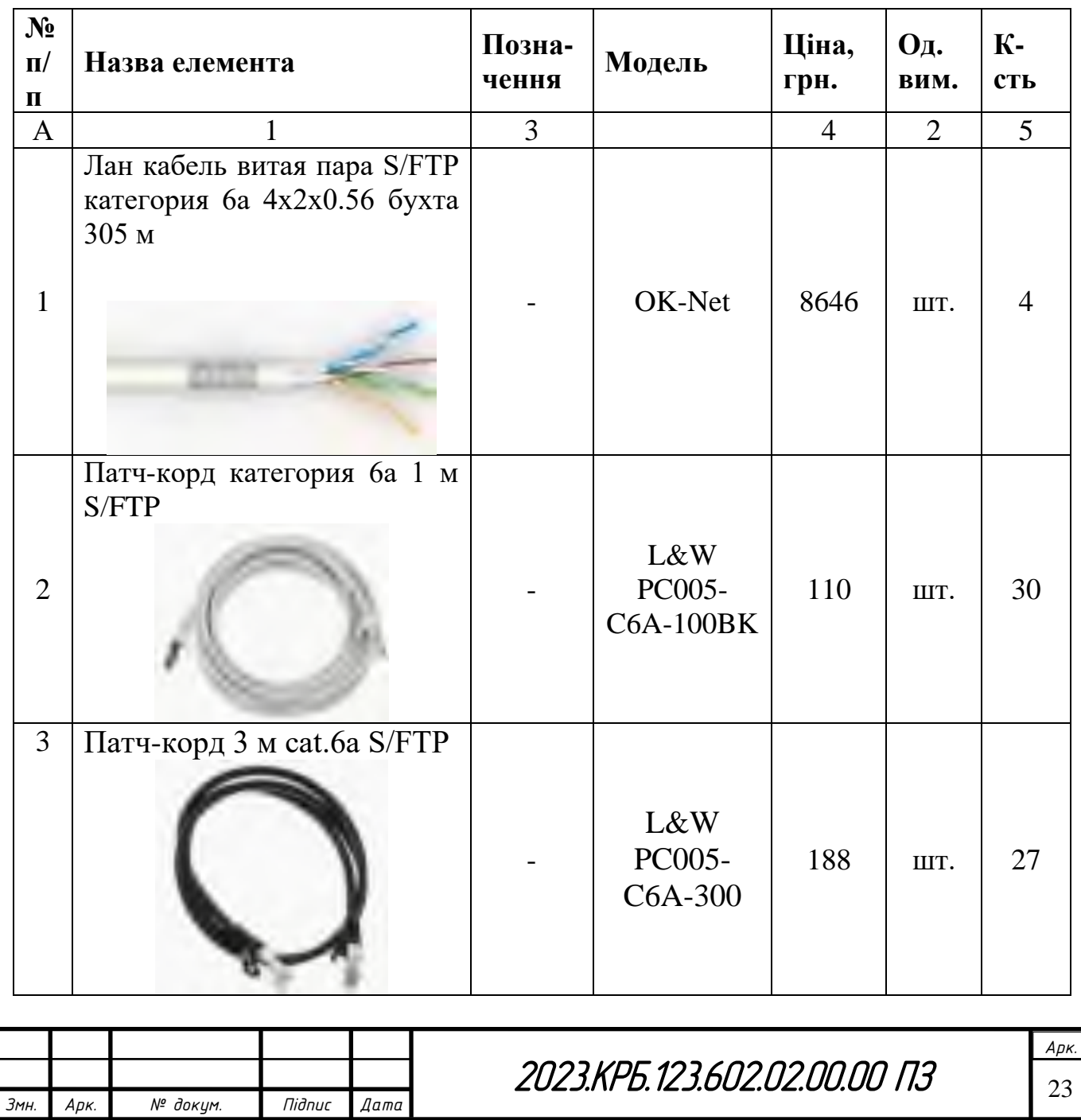

Таблиця 2.3 – Зведена таблиця необхідності мережевого обладнання

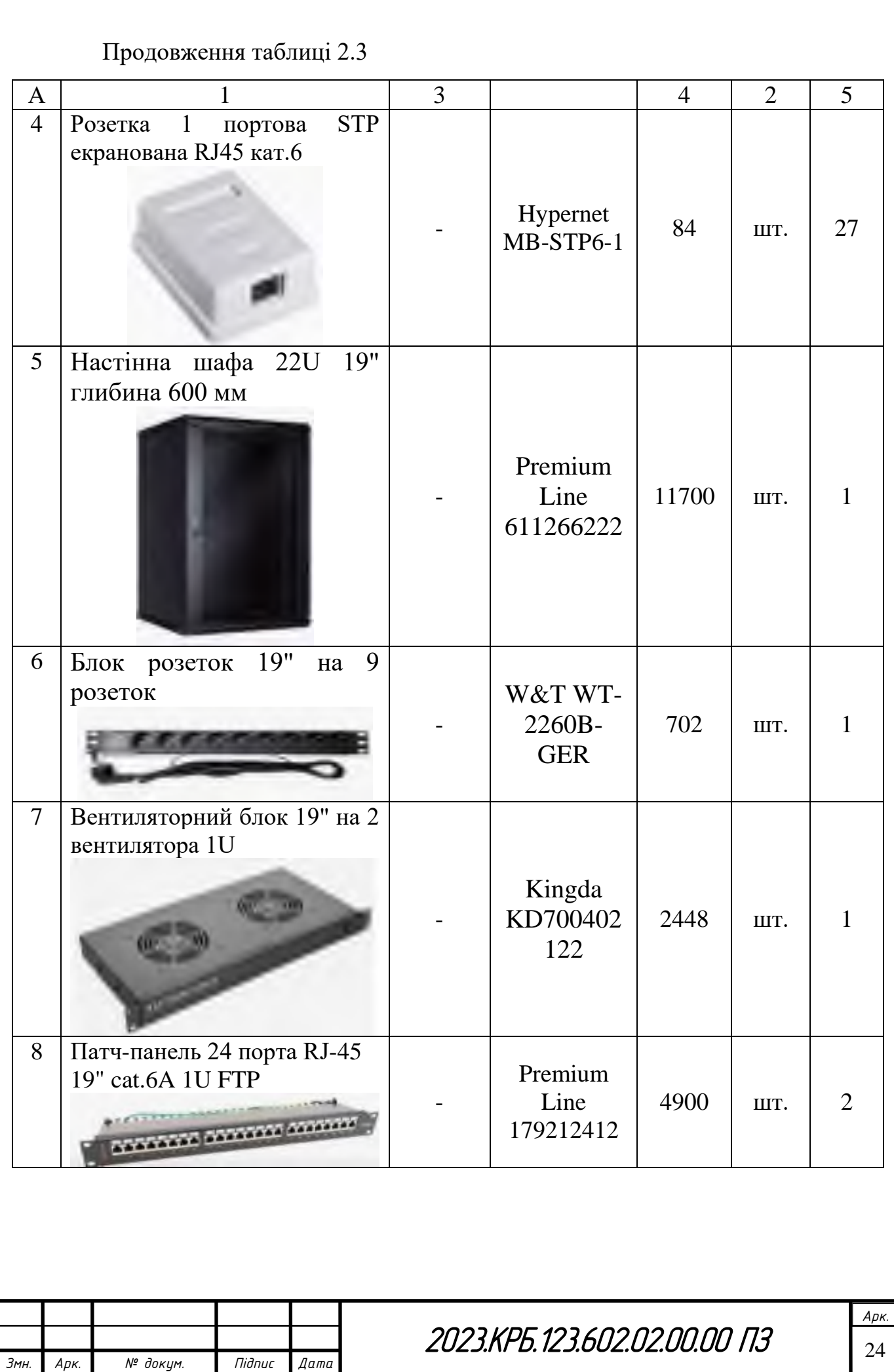

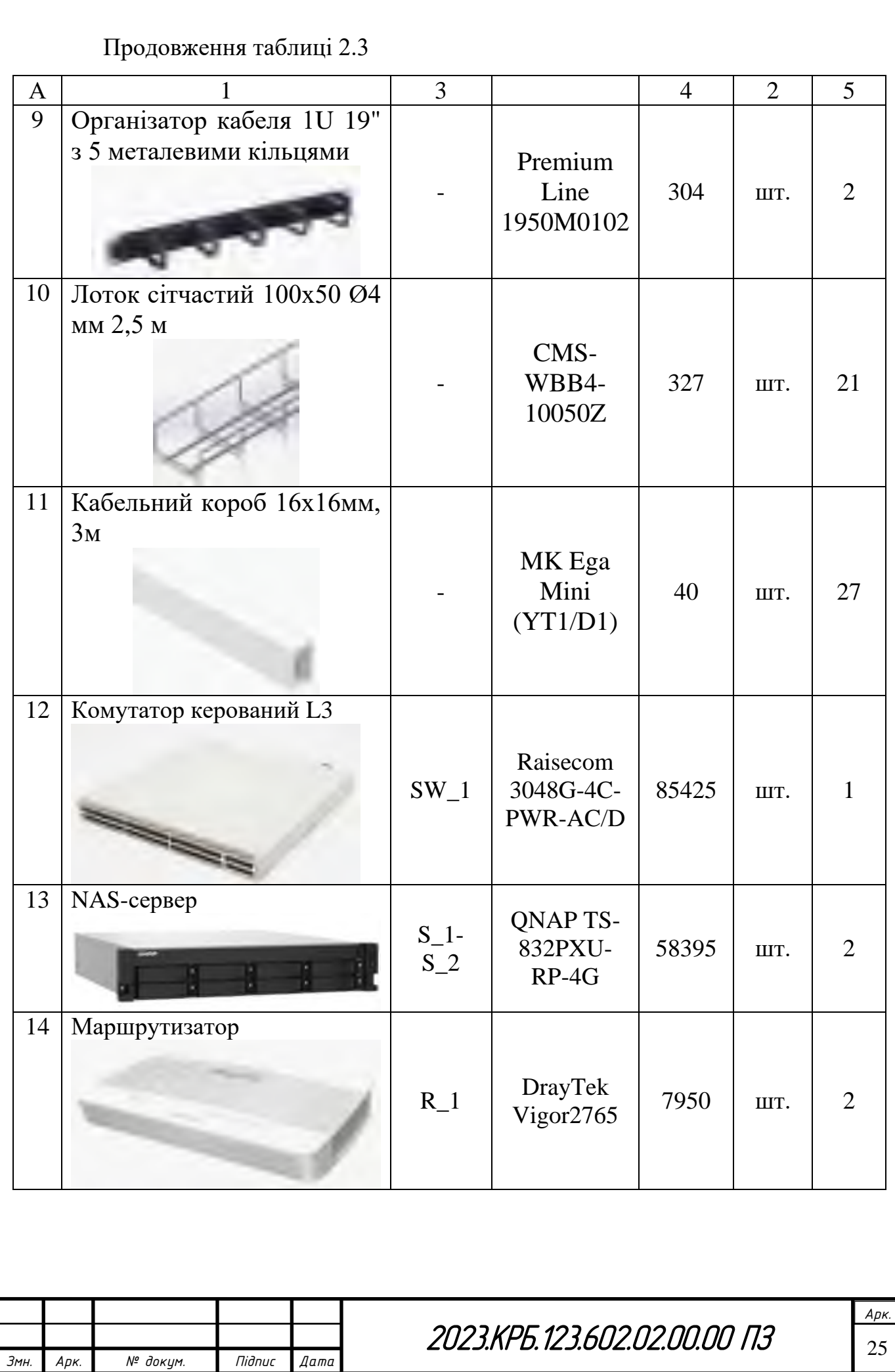

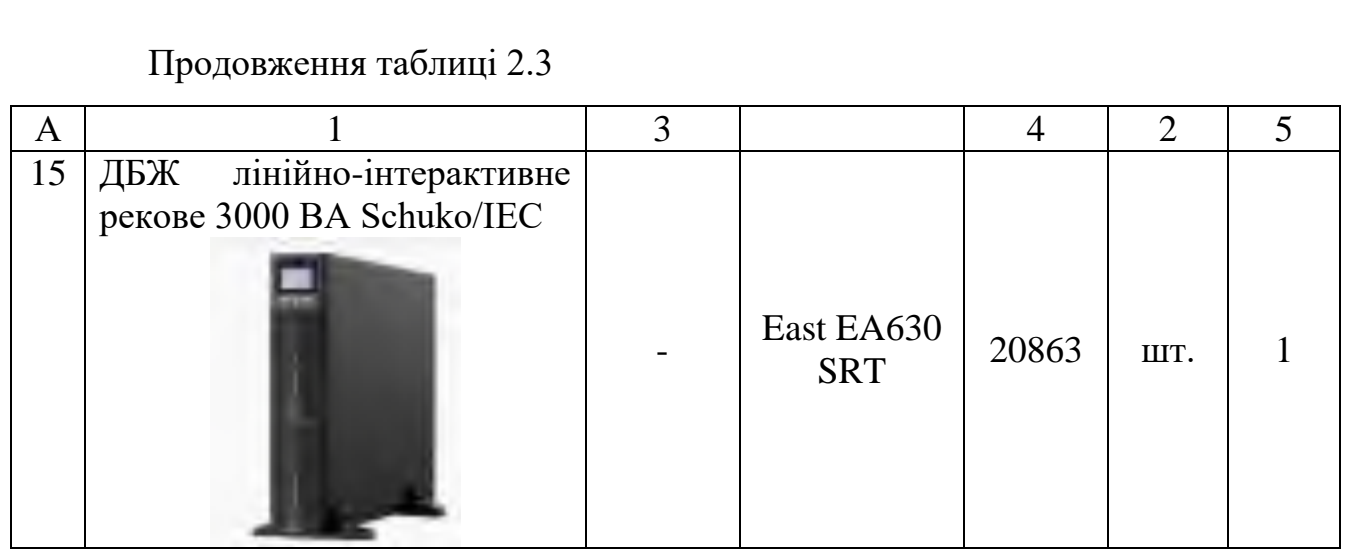

Для забезпечення високошвидкісної комутації і маршрутизації в мережі комутатором рівня ядра/розподілу обрано керований комутатор рівня L3 Raisecom 3048G-4C-PWR-AC/D, який забезпечує надійну передачу трафіку між усіма вузлами ЛОМ. Технічні характеристики пристрою, а також двох альтернативних пропозицій наведені в таблиці 2.4 [23]. Основне завдання пристрою є підключення кінцевих користувачів до локальної мережі. Також пристрій виконує маршрутизацію трафіку між віртуальними підмережами без зниження пропускної здатності мережі.

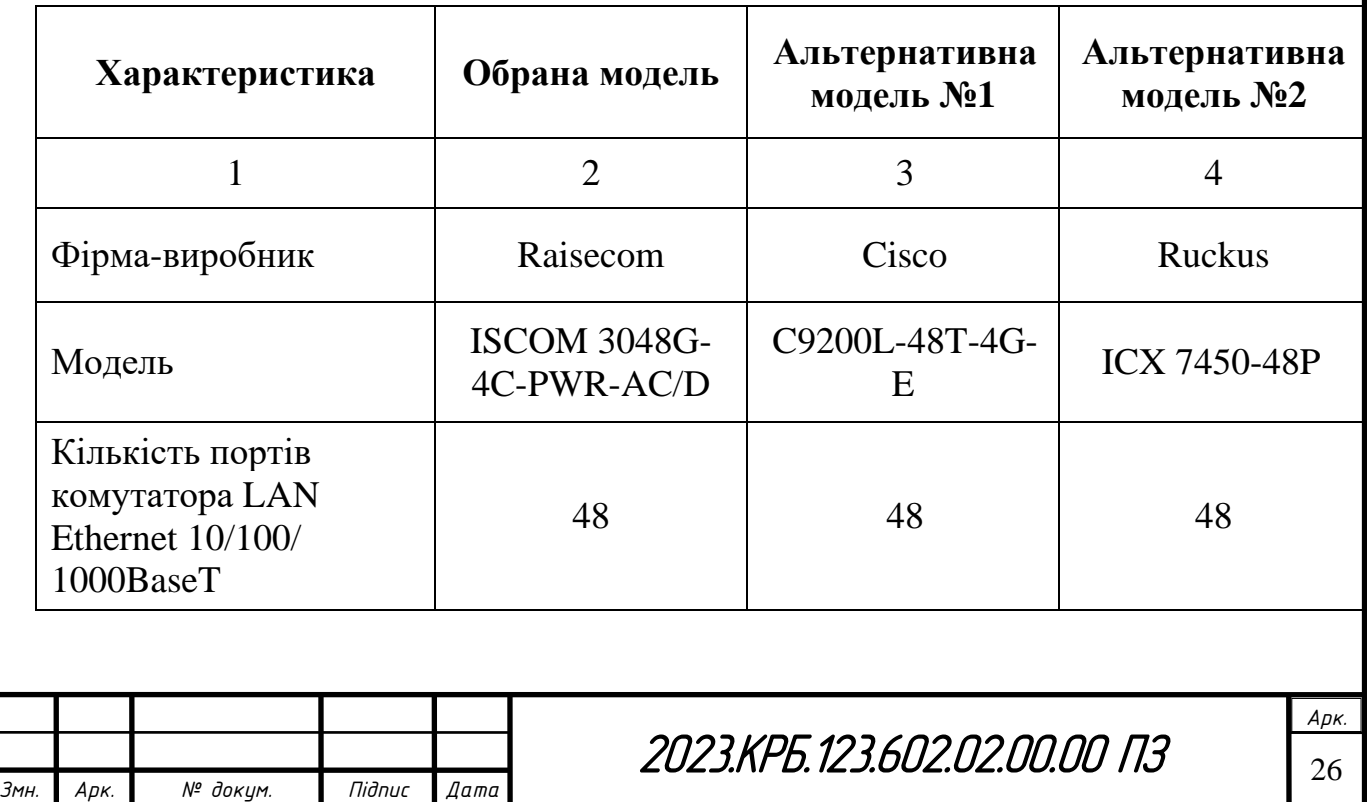

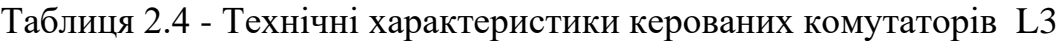

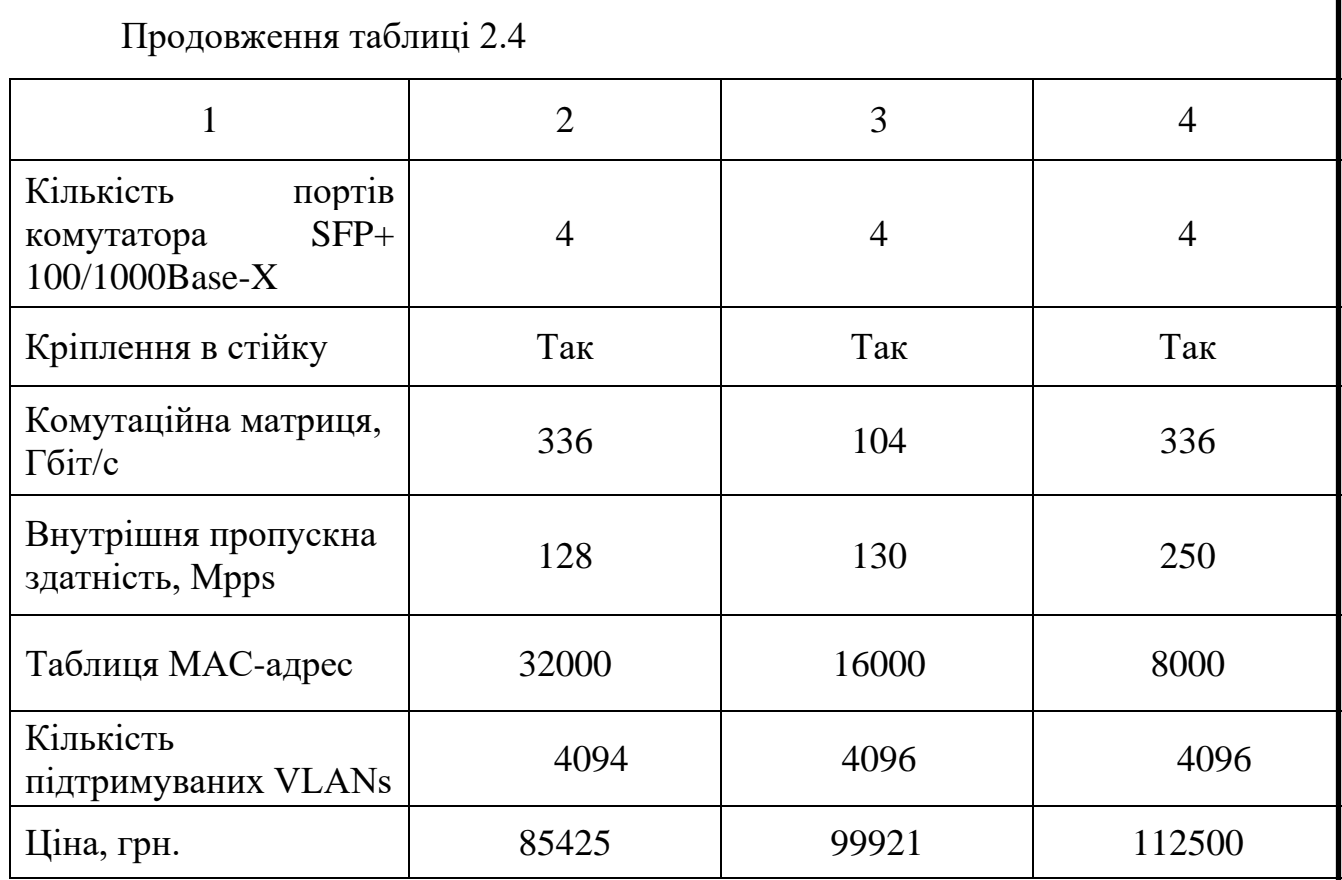

Під'єднання працівників стоматологічної поліклініки до мережі Інтернет здійснюватиметься з використанням маршрутизатора DrayTek Vigor2765. Також його обрано для контролю і фільтрування мережевих пакетів, захисту від атаки хакерів на локальну мережу, запобіганню несанкціонованому зовнішньому доступу. Технічні характеристики маршрутизатора та його аналогів подано у таблиці 2.5 [24].

Таблиця 2.5 - Технічні характеристики маршрутизаторів

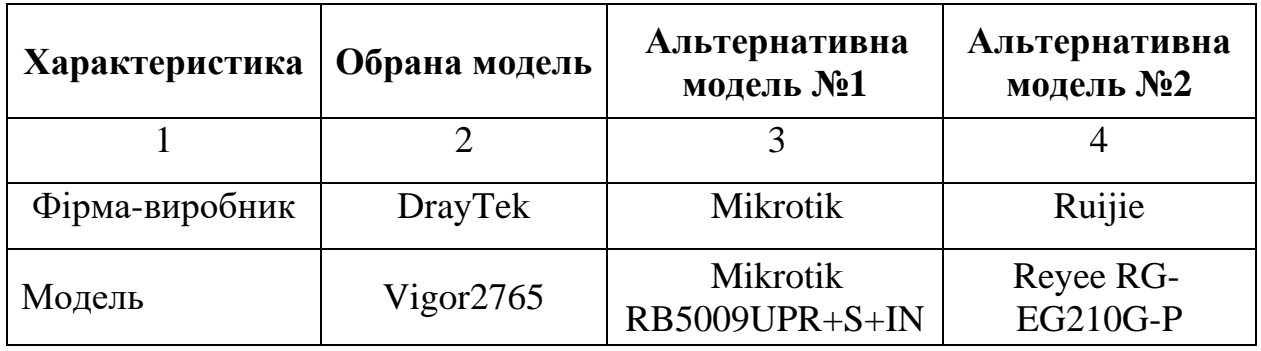

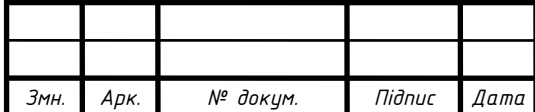

2023.KPБ.123.602.02.00.00 ПЗ

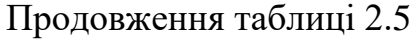

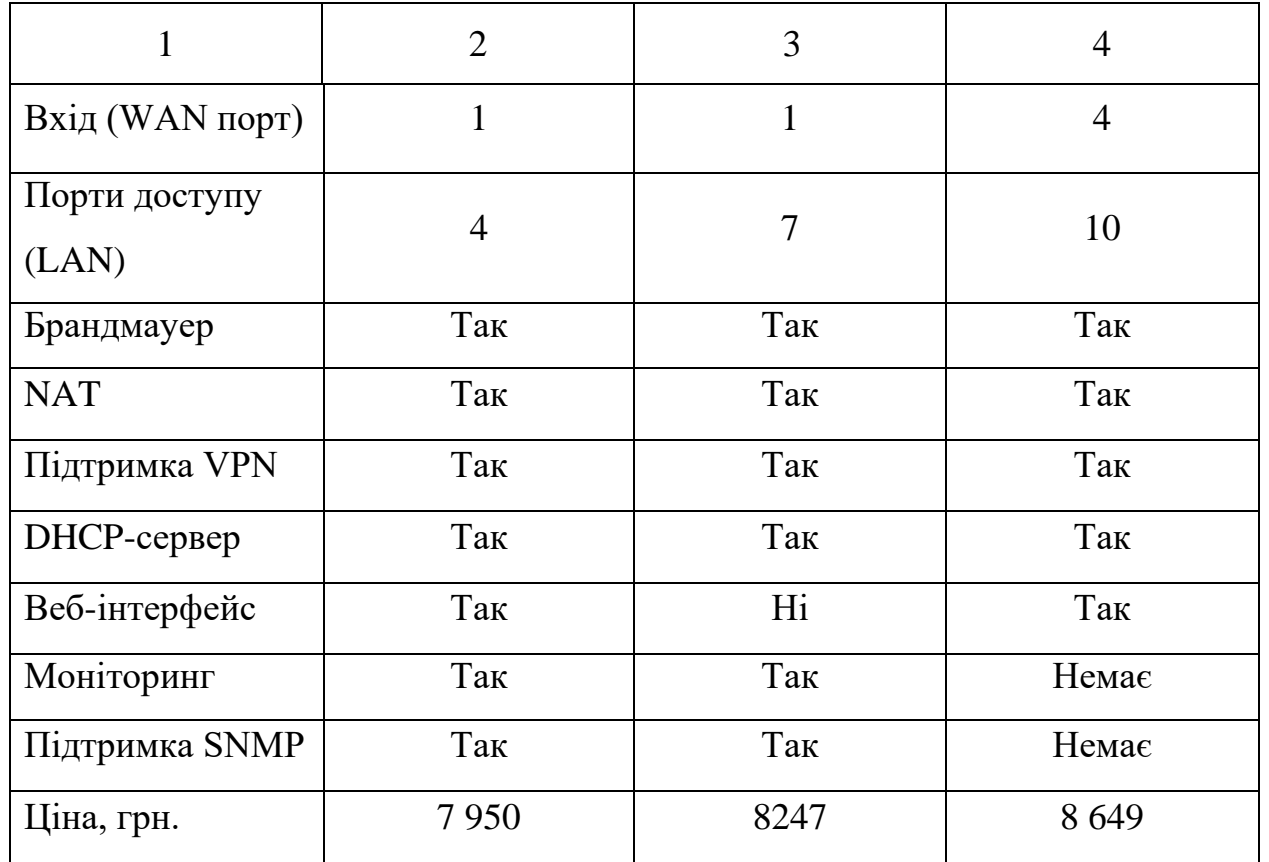

Для організації сервера бази даних пацієнтів дитячої стоматологічної поліклініки вибрано мережевий накопичувач QNAP TS-832PXU-RP-4G, на який встановлено 2 HDD диски WD WD20EFAX. Технічні характеристики обраного пристрою, а також двох альтернативних пропозицій наведені в таблиці 2.6 [25].

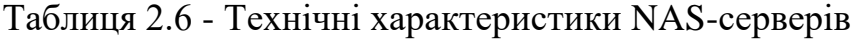

*Змн. Арк. № докум. Підпис Дата*

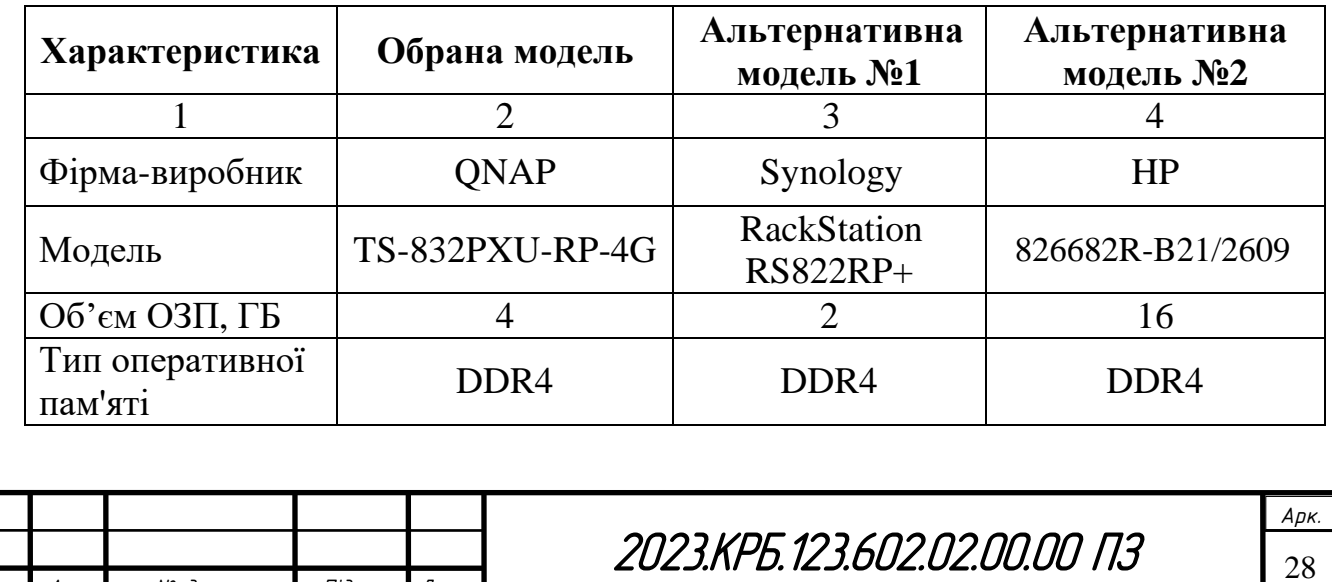

## Продовження таблиці 2.6

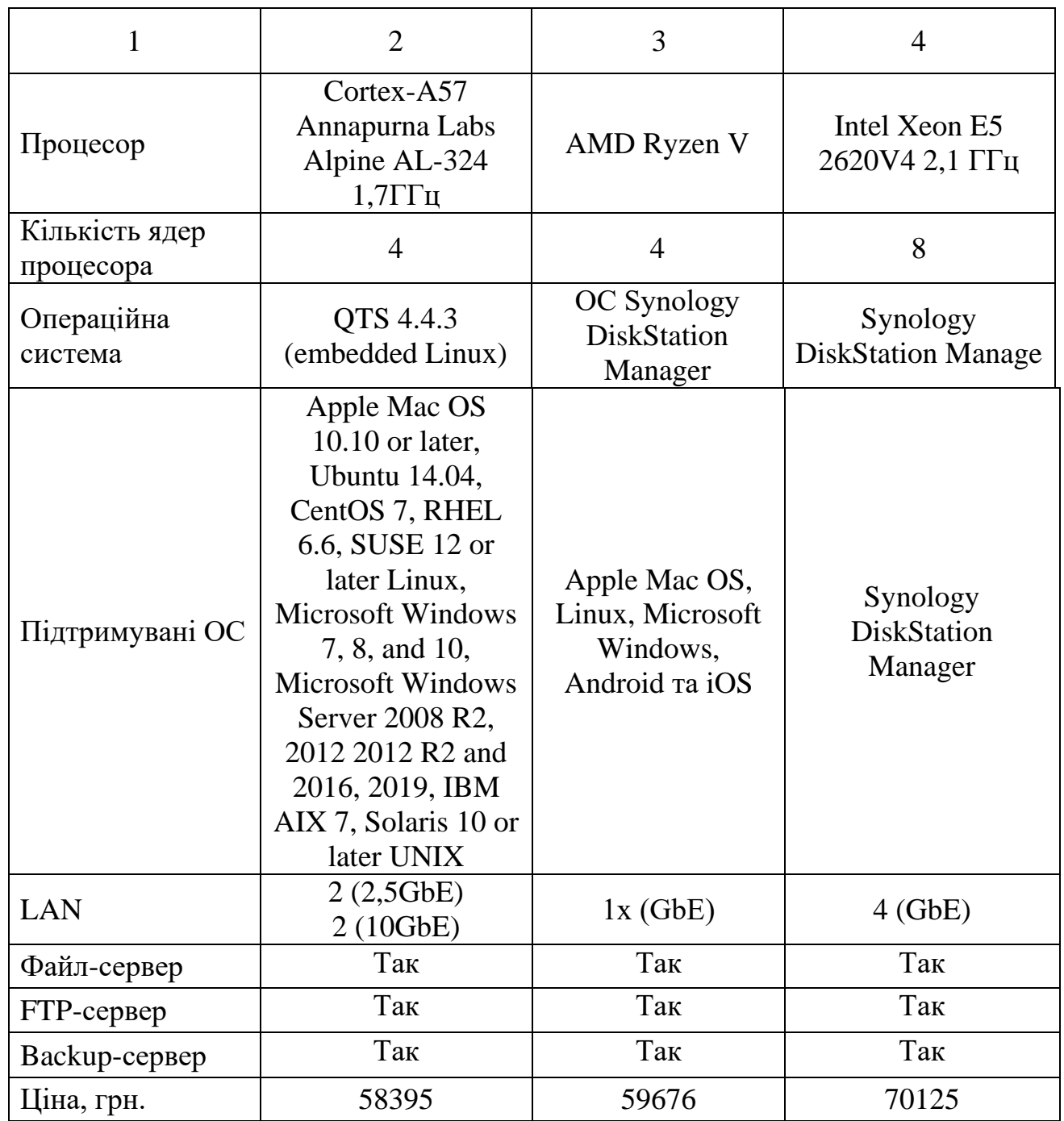

# **2.4 Особливості монтажу мережі**

З метою забезпечення якісної роботи кабельної системи, необхідно дотримуватися певних вимог до її прокладки та монтажу:

1) прокладка кабелів має бути здійснена з урахуванням обмежень по взаємному розташуванню силових і інформаційних кабелів;

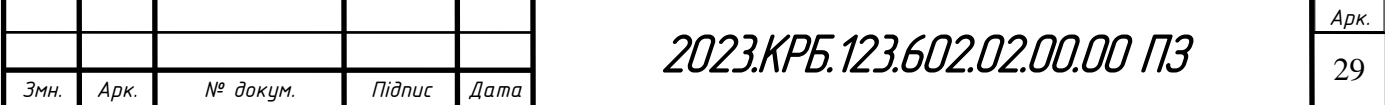

2) технологія прокладки кабелю має забезпечувати збереження естетичного вигляду приміщень після проведення монтажних робіт. Для прокладки кабелів у коридорах рекомендується використовувати кріпильні кронштейни і/або металеві лотки, монтовані вище рівня фальшстелі з надійним кріпленням до капітальних перекриттів. Топологію розташування кабельних трас необхідно узгодити з замовником на етапі проектування з урахуванням вимог щодо забезпечення параметрів КМ.

3) на кожне робоче місце локальної мережі з боку користувача необхідно встановити одинарну зовнішню розетку RJ-45 cat 6a, яка забезпечує підключення з боку комутаційного вузла до сертифікованої на категорію 6 патч-панелі.

4) вузли комутації повинні бути розташовані в серверній шафі, що закривається на замок. Телекомунікаційна шафа повинна бути обладнана бічними панелями, профілями, кріпленями, вентиляторами, розводкою живлення і органайзерами для розведення кабелів від патч-панелей до комутатора, з достатнім запасом між напрямними і дверкою.

# **2.5 Обґрунтування вибору операційних систем та програмного забезпечення для серверів та робочих станцій в мережі**

Оскільки в якості сервера бази даних та веб-сервера використано мережевий накопичувач з власною ОС QTS, то здійснювати вибір операційної системи для серверів не потрібно.

Операційна система QTS (див. рис. 2.3), розроблена компанією QNAP, має багато функцій, які дозволяють користувачам ефективно керувати своїм NAS-пристроєм. Однією з головних функцій QTS є забезпечення доступу до файлів та даних з будь-якого місця і в будь-який час. Це досягається завдяки безлічі мережевих можливостей, таких як FTP, веб-сервер, інтернет-радіо, відеоспостереження, CloudLink тощо.

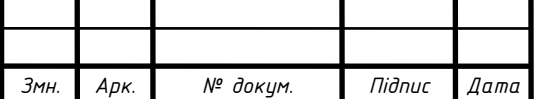

QTS дозволяє використовувати різні протоколи, такі як SMB, AFP, NFS, FTP, WebDAV, тому користувачі можуть легко обмінюватися даними між різними пристроями та операційними системами.

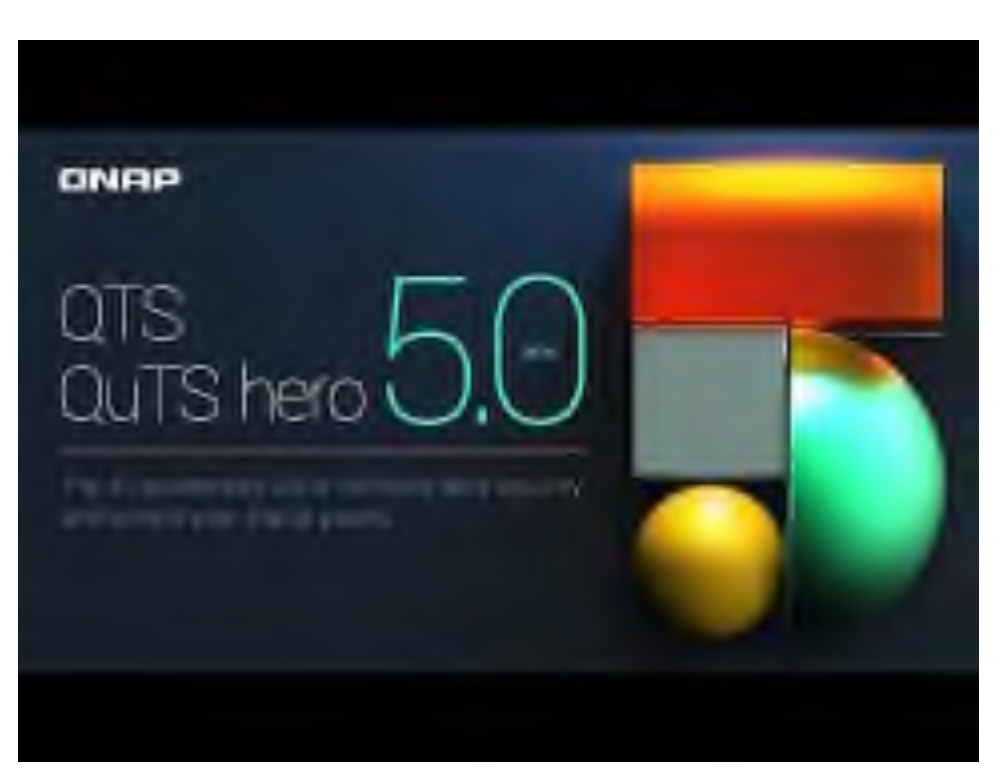

Рисунок 2.3 - Операційна система QTS

Іншою важливою функцією QTS є забезпечення безпеки та захисту даних. Операційна система має різні механізми захисту, такі як шифрування даних, захист паролем, контроль доступу, захист від вірусів та шкідливих програм. Крім того, QTS дозволяє користувачам налаштовувати резервне копіювання даних на зовнішні носії та в хмарні сервіси, що забезпечує їх безпеку та захист у разі виникнення непередбачуваних ситуацій.

Операційна система QTS також має та зручний інтуїтивно зрозумілий інтерфейс та різноманітні інструменти для керування та налаштування NASпристрою. Користувачі можуть налаштовувати мережеві параметри, конфігурувати додатки та плагіни, налаштовувати резервне копіювання даних, керувати доступом до файлів та даних, моніторити стан пристрою та багато іншого [2, 3].

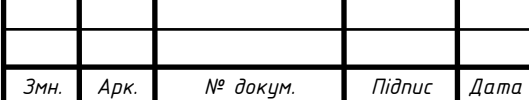

2023 <sup>31</sup> .КРБ.123.602.02.00.00 ПЗ

На усіх комп'ютерах, що встановлені в кабінетах проінстальовано ОС Windows.

#### **2.6 Тестування та налагодження мережі**

Монтаж і тестування комп'ютерних кабельних мереж є складною операцією, але виконується за відомими правилами і алгоритмами. У той же час проблеми, що виникають в локальних комп'ютерних мережах (LAN), більш складні і різноманітні. У більшості випадків вони викликані недостатньою продуктивністю мережі або її частин.

Найважче виявити помилки через перевантаження мережі та некоректну роботу мережевих протоколів. Такі помилки часто є нерегулярними. Їх діагностика здійснюється за допомогою досить дорогого обладнання: тестерів мереж і аналізаторів протоколів (див. рис. 2.4).

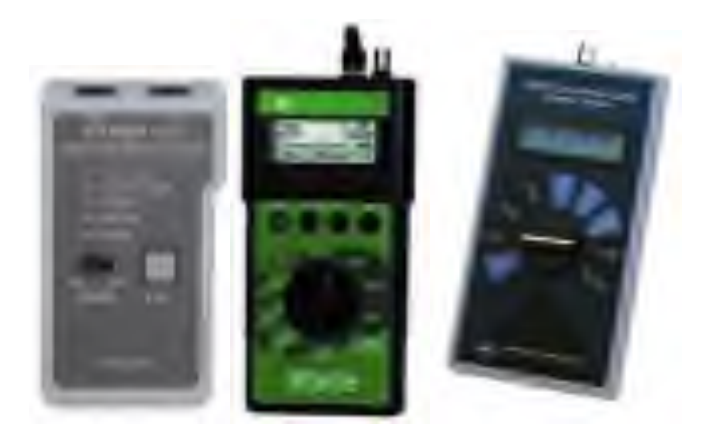

Рисунок 2.4 - Тестери мереж і аналізатори протоколів

При всіх своїх перевагах портативні мережеві тестери мають один недолік - вони не можуть перехоплювати і декодувати пакети. По суті, це комп'ютер з одним або кількома мережевими інтерфейсами і спеціалізованим програмним забезпеченням. Деякі з цих аналізаторів можуть розуміти двісті

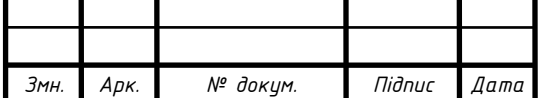

різних протоколів. Кожен має принаймні можливість перехоплювати пакети та фільтрувати їх на основі заданих параметрів.

Але для того, щоб користуватися такими пристроями, адміністратори повинні мати високу кваліфікацію і добре розбиратися в мережевих протоколах, щоб правильно інтерпретувати дані аналізатора.

Спроба виправити несправність на основі неправильних висновків несе серйозний ризик відмови сегмента. З цієї причини аналізатори протоколів найчастіше використовуються як експертні системи, і лише тоді, коли всі інші засоби вичерпано [13, 21].

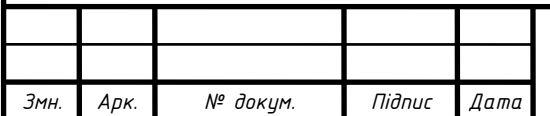

# **3 СПЕЦІАЛЬНИЙ РОЗДІЛ**

**3.1 Інструкції з інсталяції та налаштування програмного забезпечення серверів**

На NAS можна увійти в QTS за допомогою браузера на комп'ютері, виконавши такі кроки:

1. Переконатися, що комп'ютер підключено до тієї самої локальної мережі, що й NAS.

2. Відкрити веб-браузер на комп'ютері.

3. Ввести IP-адресу NAS в адресному рядку. З'явиться екран входу QTS, де необхідно вказати ім'я користувача та пароль.

4. Натиснути кнопку «Вхід». Буде показаний робочий стіл QTS (див. рис. 3.1).

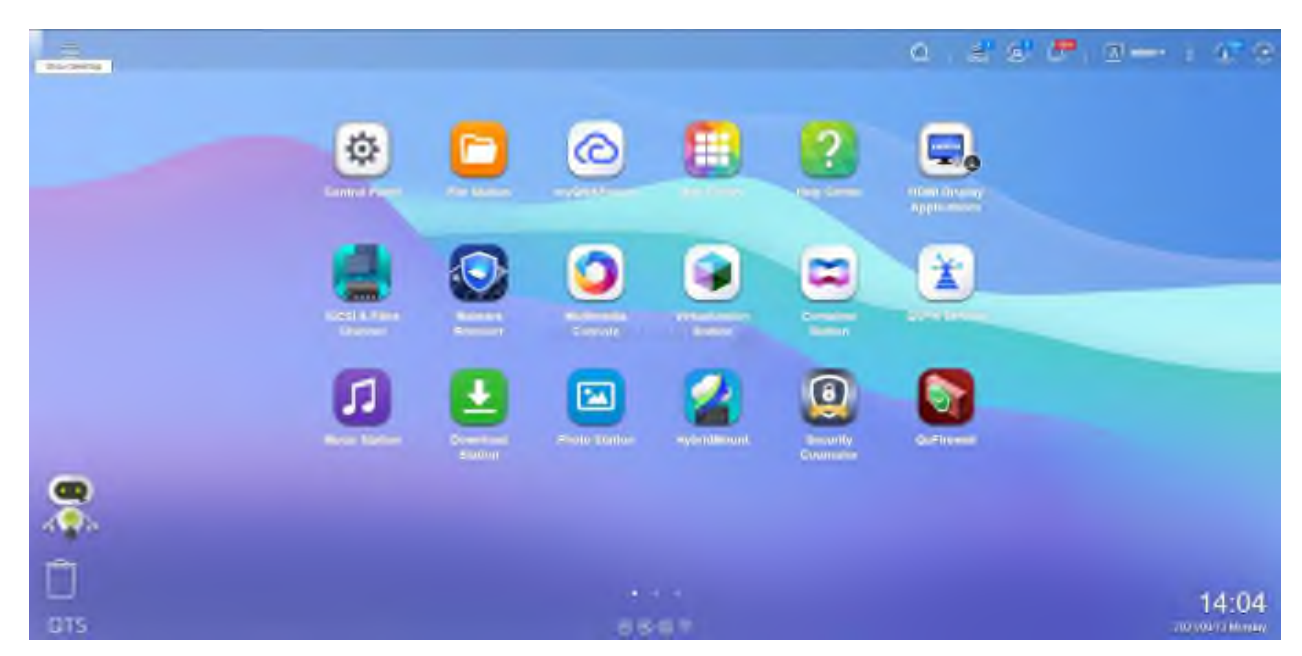

Рисунок 3.1 - Робочий стіл QTS

NAS сервер буде використаний для організації інтерактивного вебсайту дитячої стоматологічної поліклініки. Щоб налаштувати NAS для розміщення веб-сайту виконують дії:

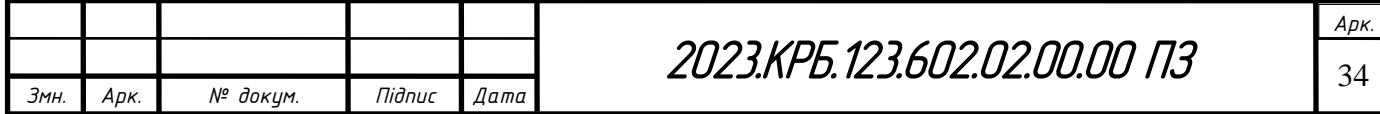

1. Увійти до QTS як адміністратор.

2. Вибрати Панель керування > Програми > Веб-сервер > Веб-сервер.

3. Вибрати Увімкнути веб-сервер.

4. Внести зміни в файл обслуговування php.ini - файл конфігурації PHP, що використовується за замовчуванням. Щоб оптимізувати продуктивність розміщуваного веб-сайту, можна змінити та налаштувати параметри за замовчуванням у файлі php.ini, такі як час виконання, граничний розмір пам'яті та максимальний розмір файлу, що вивантажується.

5. Увімкнути сервер баз даних MariaDB.

6. Після ввімкнення веб-сервера можна вибрати внутрішній сервер, потрібну версію PHP і увімкнути особистий веб-сайт. Встановити бек-енд за замовчуванням.

File Station - це розроблений компанією QTS додаток управління файлами, що дозволяє отримувати доступ до файлів на пристроях NAS. Ви можете швидко знаходити файли та папки, керувати правами доступу, відтворювати медіафайли та відкривати іншим користувачам загальний доступ до даних.

Вивантажувати файли та папки можна як окремо, так і групами:

1. Відкрити File Station.

2. Відкрити цільову папку.

3. Перетягнути файли та папки з комп'ютера до призначення. Відкриється вікно Фонове завдання.

4. Вибрати одну з політик щодо поводження з дублями файлів.

5. Натиснути кнопку OK. File Station вивантажить вибрані елементи.

Увімкнувши сервер TFTP (Trivial File Transfer Protocol – найпростіший протокол передачі файлів), можна сконфігурувати мережні пристрої для роботи з образами системи або її відновлення. TFTP не забезпечує аутентифікацію користувача, і ви не можете підключатися до нього за допомогою стандартного FTP-клієнта.

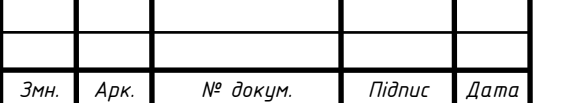

2023.КРБ.123.602.02.00.00 ПЗ

- 1. Увійти до QTS як адміністратор.
- 2. Вибрати Панель керування > Програми > TFTP-сервер.
- 3. Вибрати «Увімкнути TFTP-сервер».
- 4. Вкажіть порт UDP.
- 5. Вкажіть кореневий каталог.
- 6. Виберіть Увімкнути ведення журналу TFTP.
- 7.. Налаштуйте параметри доступу TFTP.
- 8. Натисніть кнопку Застосувати. QTS увімкне сервер TFTP [4].

## <span id="page-35-0"></span>**3.2 Інструкції з налаштування активного мережевого обладнання**

Інтерфейс консолі – це інтерфейс, який зазвичай використовується для підключення мережевого пристрою з ПК, на якому запущені програми емуляції терміналу. Цей інтерфейс буде використано для налаштування та керування комутатором.

Щоб отримати доступ необхідно підключити інтерфейс консолі та послідовний порт RS-232 ПК, як показано на рисунку 3.2; потім запустити на комп'ютері програму емуляції терміналу, наприклад програму Windows Hyper Terminal і налаштувати параметри зв'язку, як показано на на рисунку 3.3, а потім увійти у систему.

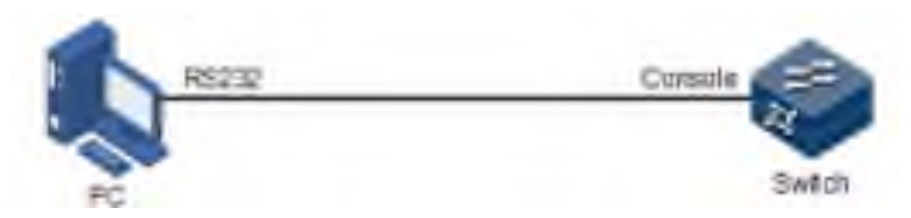

Рисунок 3.2 – Підключення до консольного порту

Базове налаштування комутатора складається з кількох етапів: задання імені хоста, налаштування VLAN, розподілу портів між VLAN та налаштування маршрутизації пакетів.

*Арк.*

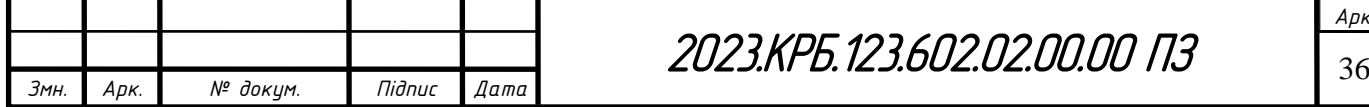
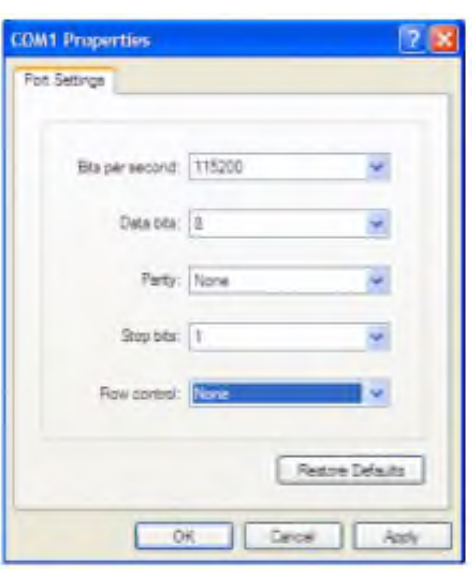

Рисунок 3.3 – Параметри підключення до консольного порту

1. Налаштувати ім'я комутатора - hostname. Raisecom є стандартним ім'ям хоста. Рекомендується змінити його на назву пристрою або місця, де його встановлено.

Raisecom#hostname SW\_1

SW\_1#

2. Зазвичай з метою безпеки рекомендується розділяти користувальницький трафік та трафік управління системою. Тому для підключення до комутатора створюють окремий VLAN управління 10 і задають IP-адресу для підключення по протоколу telnet або ssh. Створимо VLAN 20-60 та VLAN 10, активуємо їх, налаштуємо VLAN 10 для керування за адресою 192.168.10.1, а VLAN 20-50 як користувальницькі. Налаштувати усі користувацькі підмережі VLAN 20-60 та VLAN управління - 10:

SW\_1# config

SW\_1(config)#create vlan 10,20, 30, 40, 50, 60 active

SW\_1# exit

SW\_1# config

SW\_1(config)#interface gigaethernet 1/1/1

SW\_1(config-gigaethernet1/1/1)#switchport mode access

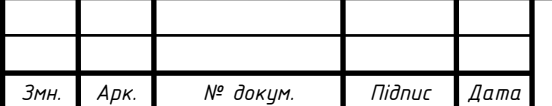

2023.KPБ.123.602.02.00.00 ПЗ | <sub>37</sub>

```
SW_1(config-gigaethernet1/1/1)#switchport access vlan 20
    SW 1(config)#interface ip 1
    SW_1(config-ip1)#ip address 192.168.20.1 255.255.255.0 
20
    SW_1(config-ip1)# exit
    SW_1# config
    SW_1(config)#interface gigaethernet 1/1/2
    SW_1(config-gigaethernet1/1/2)#switchport mode access
    SW_1(config-gigaethernet1/1/2)#switchport access vlan 20
    SW_1(config)#interface ip 2
    SW_1(config-ip2)#ip address 192.168.20.2 255.255.255.0 
20
    SW_1(config-ip2)# exit
    SW_1# config
    SW_1(config)#interface gigaethernet 1/1/3
    SW_1(config-gigaethernet1/1/3)#switchport mode access
    SW_1(config-gigaethernet1/1/3)#switchport access vlan 20
    SW 1(config)#interface ip 3
    SW_1(config-ip3)#ip address 192.168.20.3 255.255.255.0 
20
    SW_1(config-ip3)# exit
    SW_1# config
    SW_1(config)#interface gigaethernet 1/1/4
    SW_1(config-gigaethernet1/1/4)#switchport mode access
    SW_1(config-gigaethernet1/1/4)#switchport access vlan 20
    SW_1(config)#interface ip 4
    SW_1(config-ip4)#ip address 192.168.20.4 255.255.255.0 
20
    SW_1(config-ip4)# exit
```
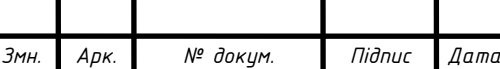

2023.КРБ.123.602.02.00.00 ПЗ

```
Арк.
    SW_1# config
    SW_1(config)#interface gigaethernet 1/1/5
    SW_1(config-gigaethernet1/1/5)#switchport mode access
    SW_1(config-gigaethernet1/1/5)#switchport access vlan 20
    SW 1(config)#interface ip 5
    SW_1(config-ip5)#ip address 192.168.20.5 255.255.255.0 
20
    SW_1(config-ip5)# exit
    SW_1# config
    SW_1(config)#interface gigaethernet 1/1/6
    SW_1(config-gigaethernet1/1/6)#switchport mode access
    SW_1(config-gigaethernet1/1/6)#switchport access vlan 20
    SW 1(config)#interface ip 6
    SW_1(config-ip6)#ip address 192.168.20.6 255.255.255.0 
20
    SW_1(config-ip6)# exit
    SW_1# config
    SW_1(config)#interface gigaethernet 1/1/7
    SW_1(config-gigaethernet1/1/7)#switchport mode access
    SW_1(config-gigaethernet1/1/7)#switchport access vlan 20
    SW 1(config)#interface ip 7
    SW_1(config-ip7)#ip address 192.168.20.7 255.255.255.0 
20
    SW_1(config-ip7)# exit
    SW_1# config
    SW_1(config)#interface gigaethernet 1/1/8
    SW_1(config-gigaethernet1/1/8)#switchport mode access
    SW_1(config-gigaethernet1/1/8)#switchport access vlan 20
    SW_1(config)#interface ip 8
```
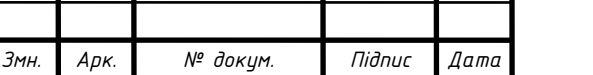

2023.KPБ.123.602.02.00.00 ПЗ

*Змн. Арк. № докум. Підпис Дата Арк.* 2023.KPG.123.602.02.00.00 ПЗ SW\_1(config-ip8)#ip address 192.168.20.8 255.255.255.0 20 SW\_1(config-ip8)# exit SW\_1# config SW\_1(config)#interface gigaethernet 1/1/9 SW\_1(config-gigaethernet1/1/9)#switchport mode access SW\_1(config-gigaethernet1/1/9)#switchport access vlan 20 SW 1(config)#interface ip 9 SW\_1(config-ip9)#ip address 192.168.20.9 255.255.255.0 20 SW\_1(config-ip9)# exit SW\_1# config SW\_1(config)#interface gigaethernet 1/1/10 SW\_1(config-gigaethernet1/1/10)#switchport mode access SW 1(config-gigaethernet1/1/10)#switchport access vlan 20 SW\_1(config)#interface ip 10 SW\_1(config-ip10)#ip address 192.168.20.10 255.255.255.0 20 SW\_1(config-ip10)# exit SW\_1# config SW\_1(config)#interface gigaethernet 1/1/11 SW\_1(config-gigaethernet1/1/11)#switchport mode access SW 1(config-gigaethernet1/1/11)#switchport access vlan 20 SW\_1(config)#interface ip 11 SW\_1(config-ip11)#ip address 192.168.20.11 255.255.255.0 20 SW\_1(config-ip11)# exit

```
Змн. Арк. № докум. Підпис Дата
                                                                Арк.
                               2023.KPБ.123.602.02.00.00 ПЗ
       SW_1# config
      SW_1(config)#interface gigaethernet 1/1/12
      SW_1(config-gigaethernet1/1/12)#switchport mode access
      SW 1(config-gigaethernet1/1/12)#switchport access vlan
  20
       SW_1(config)#interface ip 12
      SW_1(config-ip12)#ip address 192.168.20.12 255.255.255.0 
  20
       SW_1(config-ip12)# exit
       SW_1# config
      SW_1(config)#interface gigaethernet 1/1/13
      SW_1(config-gigaethernet1/1/13)#switchport mode access
      SW 1(config-gigaethernet1/1/13)#switchport access vlan
  20
      SW_1(config)#interface ip 13
      SW_1(config-ip13)#ip address 192.168.20.13 255.255.255.0 
  20
       SW_1(config-ip13)# exit
       SW_1# config
       SW_1(config)#interface gigaethernet 1/1/14
      SW_1(config-gigaethernet1/1/14)#switchport mode access
      SW_1(config-gigaethernet1/1/14)#switchport access vlan 
  20
      SW_1(config)#interface ip 14
      SW_1(config-ip14)#ip address 192.168.20.14 255.255.255.0 
  20
       SW_1(config-ip14)# exit
       SW_1# config
       SW_1(config)#interface gigaethernet 1/1/15
```

```
Змн. Арк. № докум. Підпис Дата
                                                              Арк.
                              2023.KPБ.123.602.02.00.00 ПЗ
      SW_1(config-gigaethernet1/1/15)#switchport mode access
      SW 1(config-gigaethernet1/1/15)#switchport access vlan
  20
      SW_1(config)#interface ip 15
      SW_1(config-ip15)#ip address 192.168.20.15 255.255.255.0 
  20
      SW_1(config-ip15)# exit
      SW_1# config
      SW_1(config)#interface gigaethernet 1/1/31
      SW_1(config-gigaethernet1/1/31)#switchport mode access
      SW_1(config-gigaethernet1/1/31)#switchport access vlan 
  20
      SW_1(config)#interface ip 31
      SW 1(config-ip31)#ip address 192.168.20.101
  255.255.255.0 20
      SW_1(config-ip31)# exit
      SW_1# config
      SW_1(config)#interface gigaethernet 1/1/32
      SW_1(config-gigaethernet1/1/32)#switchport mode access
      SW 1(config-gigaethernet1/1/32)#switchport access vlan
  20
      SW_1(config)#interface ip 32
      SW 1(config-ip32)#ip address 192.168.20.102
  255.255.255.0 20
      SW_1(config-ip32)# exit
      SW_1# config
      SW_1(config)#interface gigaethernet 1/1/33
      SW_1(config-gigaethernet1/1/33)#switchport mode access
```

```
Арк.
                            2023.КРБ.123.602.02.00.00 ПЗ
    SW 1(config-gigaethernet1/1/33)#switchport access vlan
20
    SW_1(config)#interface ip 33
    SW 1(config-ip33)#ip address 192.168.20.103
255.255.255.0 20
    SW_1(config-ip33)# exit
    SW_1# config
    SW_1(config)#interface gigaethernet 1/1/16
    SW_1(config-gigaethernet1/1/16)#switchport mode access
    SW 1(config-gigaethernet1/1/16)#switchport access vlan
30
    SW_1(config)#interface ip 16
    SW_1(config-ip16)#ip address 192.168.30.16 255.255.255.0 
30
    SW_1(config-ip16)# exit
    SW_1# config
    SW_1(config)#interface gigaethernet 1/1/17
    SW_1(config-gigaethernet1/1/17)#switchport mode access
    SW 1(config-gigaethernet1/1/17)#switchport access vlan
30
    SW_1(config)#interface ip 17
    SW_1(config-ip17)#ip address 192.168.30.17 255.255.255.0 
30
    SW_1(config-ip17)# exit
    SW_1# config
    SW_1(config)#interface gigaethernet 1/1/18
    SW_1(config-gigaethernet1/1/18)#switchport mode access
    SW 1(config-gigaethernet1/1/18)#switchport access vlan
30
```
*Змн. Арк. № докум. Підпис Дата*

```
Змн. Арк. № докум. Підпис Дата
                                                               Арк.
                              2023.КРБ.123.602.02.00.00 ПЗ
      SW_1(config)#interface ip 18
      SW_1(config-ip18)#ip address 192.168.30.18 255.255.255.0 
  30
      SW_1(config-ip18)# exit
      SW_1# config
      SW_1(config)#interface gigaethernet 1/1/34
      SW_1(config-gigaethernet1/1/34)#switchport mode access
      SW 1(config-gigaethernet1/1/34)#switchport access vlan
  30
      SW_1(config)#interface ip 34
      SW 1(config-ip34)#ip address 192.168.30.104
  255.255.255.0 30
      SW_1(config-ip34)# exit
      SW_1# config
      SW_1(config)#interface gigaethernet 1/1/19
      SW_1(config-gigaethernet1/1/19)#switchport mode access
      SW_1(config-gigaethernet1/1/19)#switchport access vlan 
  40
      SW_1(config)#interface ip 19
      SW_1(config-ip19)#ip address 192.168.40.19 255.255.255.0 
  40
       SW_1(config-ip19)# exit
      SW_1# config
      SW_1(config)#interface gigaethernet 1/1/20
      SW_1(config-gigaethernet1/1/20)#switchport mode access
      SW_1(config-gigaethernet1/1/20)#switchport access vlan 
  50
      SW_1(config)#interface ip 20
```

```
Арк.
                            2023.KPБ.123.602.02.00.00 ПЗ
    SW_1(config-ip20)#ip address 192.168.50.20 255.255.255.0 
50
    SW_1(config-ip20)# exit
    SW_1# config
    SW_1(config)#interface gigaethernet 1/1/21
    SW_1(config-gigaethernet1/1/21)#switchport mode access
    SW_1(config-gigaethernet1/1/21)#switchport access vlan 
60
    SW_1(config)#interface ip 21
    SW_1(config-ip21)#ip address 192.168.60.21 255.255.255.0 
60
    SW_1(config-ip21)# exit
    SW_1# config
    SW_1(config)#interface gigaethernet 1/1/22
    SW_1(config-gigaethernet1/1/22)#switchport mode access
    SW 1(config-gigaethernet1/1/22)#switchport access vlan
60
    SW_1(config)#interface ip 22
    SW_1(config-ip22)#ip address 192.168.60.22 255.255.255.0 
60
    SW_1(config-ip22)# exit
    SW_1# config
    SW_1(config)#interface gigaethernet 1/1/35
    SW_1(config-gigaethernet1/1/35)#switchport mode access
    SW 1(config-gigaethernet1/1/35)#switchport access vlan
60
    SW_1(config)#interface ip 35
    SW 1(config-ip35)#ip address 192.168.60.105
255.255.255.0 60
```
*Змн. Арк. № докум. Підпис Дата*

*Змн. Арк. № докум. Підпис Дата Арк.* 2023.КРБ.123.602.02.00.00 ПЗ SW\_1(config-ip35)# exit SW\_1# config SW\_1(config)#interface gigaethernet 1/1/41 SW\_1(config-gigaethernet1/1/41)#switchport mode access SW 1(config-gigaethernet1/1/41)#switchport access vlan 10 SW\_1(config)#interface ip 41 SW 1(config-ip41)#ip address 192.168.10.254 255.255.255.0 10 SW\_1(config-ip41)# exit SW\_1# config SW\_1(config)#interface gigaethernet 1/1/42 SW\_1(config-gigaethernet1/1/42)#switchport mode access SW 1(config-gigaethernet1/1/42)#switchport access vlan 20 SW\_1(config)#interface ip 42 SW\_1(config-ip42)#ip address 192.168.20.254 255.255.255.0 20 SW\_1(config-ip42)# exit SW\_1# config SW\_1(config)#interface gigaethernet 1/1/48 SW\_1(config-gigaethernet1/1/48)#switchport mode access SW\_1(config-gigaethernet1/1/48)#switchport access vlan 10 SW\_1(config)#interface ip 48 SW\_1(config-ip48)#ip address 192.168.10.1 255.255.255.0 10 SW\_1(config-ip48)# exit

3. Як показано на рисунку 3.4, комутатор SW\_1 підключений до хоста, а також до вихідного маршрутизатора R\_1 через GE 1/1/48. Для маршрутизатора IP-адреса та підмаска – 192.168.10.1/24, а MAC-адреса – 0050-8d4b-fd1b. Щоб покращити безпеку зв'язку між комутатором і маршрутизатором, потрібно налаштувати відповідний статичний запис ARP на комутаторі:

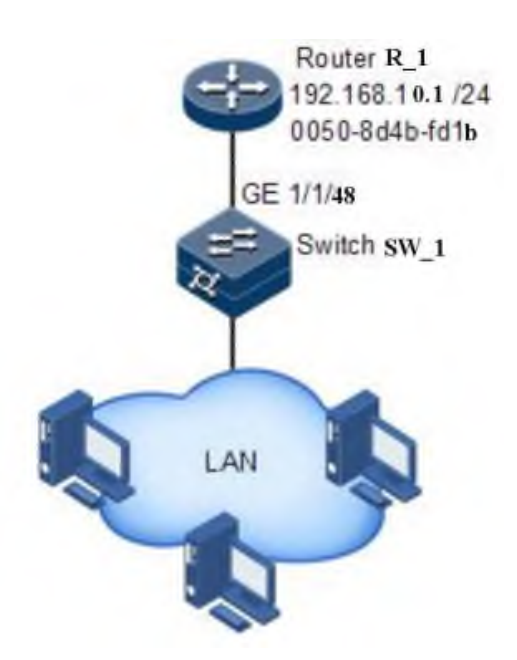

Рисунок 3.4 – Схема підключення мережі до інтернету

SW\_1#config

SW\_1(config)#arp 192.168.10.1 0050.8d4b.fd1b

SW\_1(config)# exit

4. Включити маршрутизацію трафіку між віртуальними мережевими інтерфейсами L3:

SW\_1#config

SW 1(config)# ip route 0.0.0.0 0.0.0.0 192.168.10.1 [1]

Налаштуємо маршрутизато R\_1:

Доступ до веб-сторінки

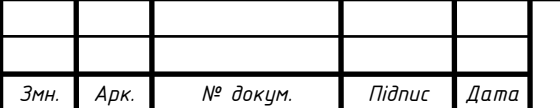

2023.KPБ.123.602.02.00.00 ПЗ <sub>| 47</sub>

1. Переконатися, що комп'ютер правильно підключено до маршрутизатора. Можна просто налаштувати комп'ютер на динамічне отримання IP-адреси від маршрутизатора або змінити IP-адресу комп'ютера на ту саму підмережу, що й IP-адреса за умовчанням для маршрутизатора Vigor 192.168.1.1.

2. Відкрити веб-браузер на комп'ютері та ввести http://192.168.1.1. Наступне вікно буде відкрито для запиту імені користувача та пароля (див. рис. 3.5).

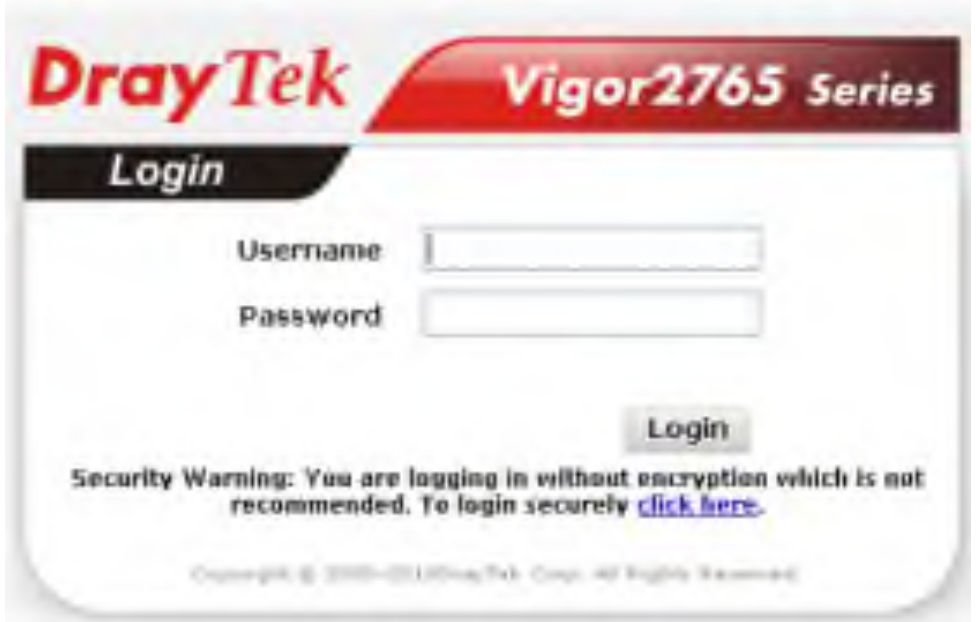

Рисунок 3.5 – Вікно авторизації

3. Ввести «admin/admin» як ім'я користувача/пароль і натиснути «Увійти».

4. З'явиться головний екран, де необхідно виконати потрібні налаштування (див. рис. 3.6).

5. WAN2 призначити для фізичного режиму в Ethernet. Вибрати відповідний Інтернет тип доступу відповідно до інформації від провайдера (див. рис. 3.7) [5].

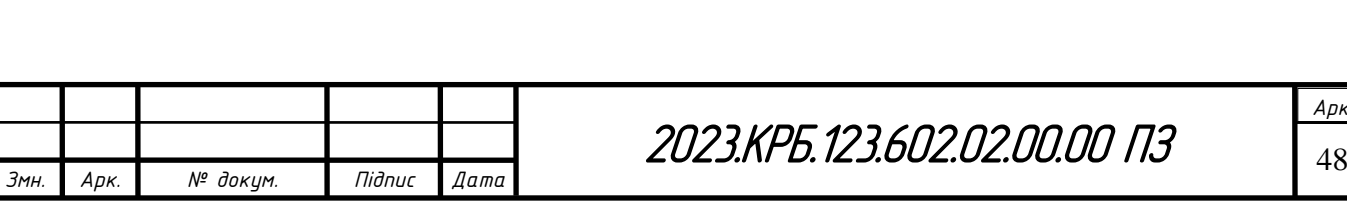

| $-1.06$                                     | Dashboard                                                                                                    |
|---------------------------------------------|----------------------------------------------------------------------------------------------------|
|                                             | : .≈⊟<br>----<br><b>COLOR</b>                                                                                                    |
| <b><i><u>SALURING</u></i></b>               | <b>BIGHTEN WILL</b><br><b>Eyelen Information</b><br><b>TELESCO</b>                                                                                                    |
| ÷.                                          | <b>Window Raymer</b><br><b>Junera Fusian</b><br><b>RECO</b><br>.<br>Screening Corp.<br>to see to provide retire<br><b>Rooms Anna</b><br>Desertic LPLS<br><b>Cornel Don</b><br><b>STATE TO</b><br><b>Litt Eate Time</b><br>Chican Woor<br><b>B.MJ</b><br>山本 日本 天日<br><b>College College</b><br>All that such an<br><b><i><b>RATHASTARI</b></i></b><br><b>Jac Messenger</b> |
| <b>State Gallery</b>                        | <b>MISS Back</b><br><b>TYELAN</b><br>Schedule<br>Solice / Mal Alan<br><b>IFAmmer</b><br><b>FARMA</b><br><b>TEME P</b><br><b>THE P</b><br>$1810 - 4$<br><b>LANS</b><br><b>SANT</b><br>$-22$<br>20,31<br><b>DIG</b><br>Freed Chiest Serreg<br><b>CANC</b><br><b>CONTRACTOR</b><br>Data Fine Mussing<br>Floore Island<br>--                                                  |
|                                             | Cartificate Status<br><b>Pila Internet Access</b><br>[Line / Mode<br>PANIMA<br>MAT Automak<br><b>She Time</b><br>· Engraci III<br>milik1.<br><b>WHAT</b><br>144.114<br>×<br>$-$<br><b>B</b> Floor and<br><b>BAKO</b><br><b>DES 1</b><br><b>Market</b>                                                                                                    |
| <b>Cantral Monagement</b>                   | <b>C</b> Photograph III<br><b>SEP</b><br>$\bullet$ Column<br>Greened Time Share, Donn Ta Dicer, 202m.<br>15.<br>$\equiv$<br>$-44,00$<br>$\overline{\phantom{m}}$<br><b>USINES</b><br><b>UNIVERS</b><br>4. Inchestration<br><b>Sec.</b><br><b>SECURE</b><br><b>STATIST</b>                                                                                                 |
| <b>Constitution</b><br><b>Myrque Newton</b> | 3.46<br>400<br>49.75<br><b>View Marx</b><br><b>Carlon</b><br><b>Deliveribed</b><br>34040<br><b>Designado</b><br>$-311$<br><b>Contract by C</b><br><b>KOR</b><br>Jone 2                                                                                                    |

Рисунок 3.6 – Головний екран налаштувань

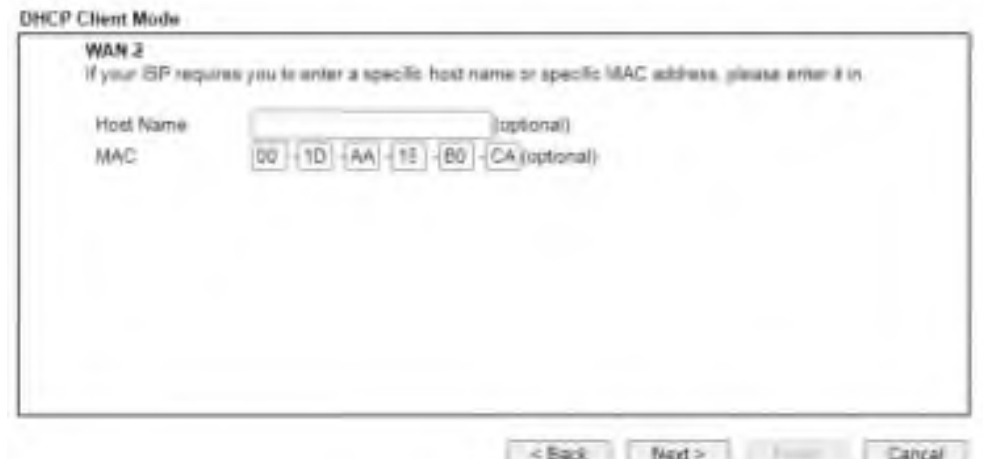

Рисунок 3.7 – Налаштування WAN порту

## **3.3 Інструкція з використання тестових наборів та тестових програм**

Тестування мережі виконуватиметься з допомогою мережевого аналізатора TREND NETWORKS VDV II PRO. Для тестування мережі необхідно виконати такі кроки:

1. Підключити до основного і віддаленого модулів відповідні конектори. Один кінець до патч панелі, інший до мережевої розетки.

2. Вибрати параметр тестування витої пари.

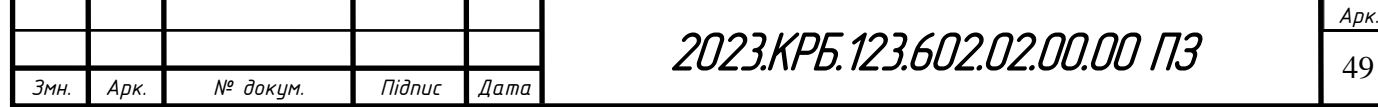

3. Натиснути кнопку «TEST» на основному або віддаленому модулі приладу. Щоб в будь-який момент часу перервати тестування, натиснути клавішу «EXIT».

4. Після завершення тесту прилад виведе на екран вікно сукупних результатів автотесту .

### **3.4 Інструкція по налаштуванню засобів захисту мережі**

Для захисту мережі дитячої стоматологічної поліклініки в мережі необхідно виконати наступні дії:

- налаштовати вбудовані програмні фаєрволи та антивіруси на ПК користувачів під ОС Windows 10;

- налаштувати програмний фаєрвол на маршрутизаторі;

- налаштувати контроль доступу, списки підключень, антивірусну функцію та фаєрвол на NAS-системах;

- налаштувати захист від DDOS-атак на головному комутаторі мережі.

## **3.5 Інструкція з експлуатації та моніторингу в мережі**

Комутатор Raisecom 3048G-4C-PWR-AC/D підтримує протокол SNMP/ Простий протокол керування мережею (SNMP) розроблений для вирішення проблем управління мережевими пристроями, підключеними до Інтернету. Через систему SNMP можна керувати всіма мережевими пристроями, які підтримують SNMP, включаючи моніторинг стану мережі, зміну конфігурації мережевого пристрою та отримання мережевих аварійних сигналів.

SNMP є найбільш широко використовуваним протоколом керування мережею TCP/IP. SNMP розділений на дві частини: агент і NMS. Агент і

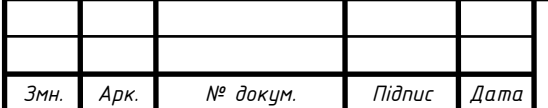

NMS взаємодіють через пакети SNMP, відправлені через UDP. Розглянемо налаштуванyz протоколу SNMP:

1. Налаштувати IP адресу комутатора: SW\_1#config SW\_1(config)#interface ip 0 SW\_1(config-ip)#ip address 192.168.10.100 255.255.255.0

10

```
SW_1(config-ip)#exit
```
2. Налаштувати SNMP v1/v2c view:

```
SW_1#config
```

```
SW_1(config)#snmp-server view mib2 1.3.6.1.2.1 included
```
SW\_1(config-ip)#exit

3. Створити SNMP v1/v2c community:

SW\_1#config

```
SW_1 (config)#snmp-server community raisecom view mib2
```
ro

```
SW_1(config)#exit
```
4. Увімкнути відправку Trap:

SW\_1#config

SW 1(config)#snmp-server enable traps

```
SW_1(config)#snmp-server host 192.168.10.100 version 2c
```
raisecom

```
SW_1(config)#exit [1].
```
## **3.6 Моделювання комп'ютерної мережі**

Для моделювання комп'ютерної мережі використано програму Cisco Packet Tracer 7.3. Дана програма призначена для емуляції комп'ютерних мереж практично будь-якої складності.

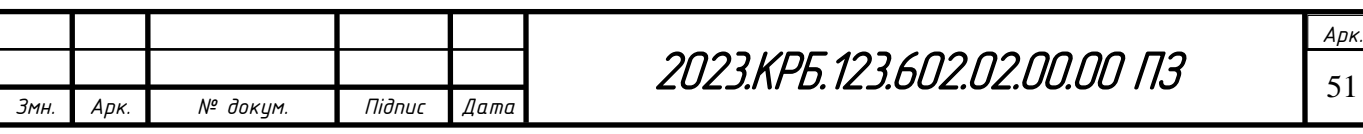

Результатом роботи імітаційної моделі (див. рис. 3.8) є зібрані в ході спостереження за протікаючими подіями статистичні дані про найбільш важливі характеристики мережі: часах реакції, коефіцієнтах використання каналів і вузлів, вірогідності втрат пакетів і тому подібне.

Перевагою імітаційних моделей є можливість підміни процесу зміни подій в досліджуваній системі в реальному масштабі часу на прискорений процес зміни подій в темпі роботи програми. В результаті за декілька хвилин можна відтворити роботу мережі протягом декількох днів, що дає можливість оцінити роботу мережі в широкому діапазоні варійованих параметрів.

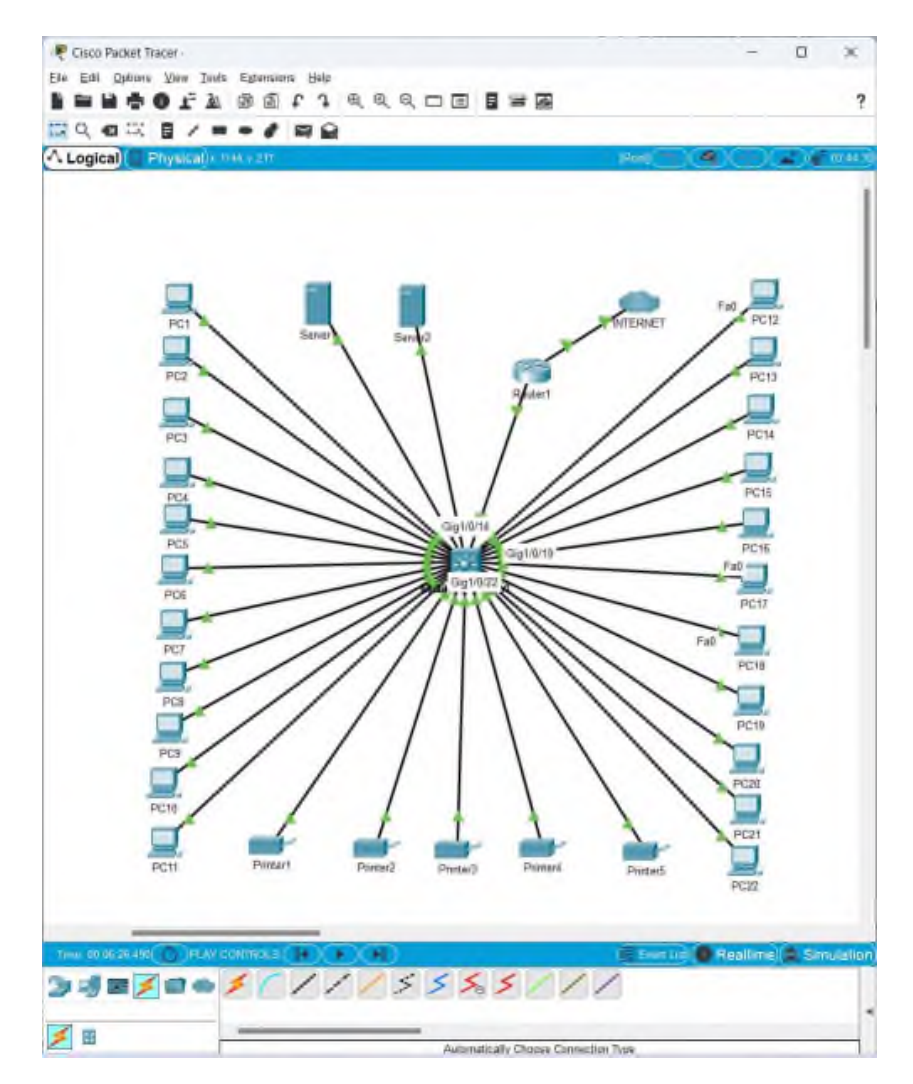

Рисунок 3.11 - Модель комп'ютерної мережі дитячої стоматологічної поліклініки

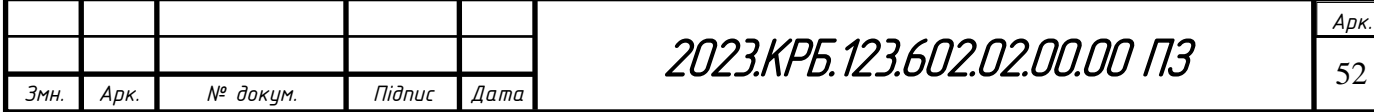

## **4 ЕКОНОМІЧНИЙ РОЗДІЛ**

Метою економічної частини кваліфікаційної роботи бакалавра є здійснення економічних розрахунків, спрямованих на визначення економічної ефективності розробки проекту комп'ютерної мережі дитячої стоматологічної поліклініки м. Тернопіль.

## **4.1 Визначення стадій технологічного процесу та загальної тривалості проведення НДР**

Для визначення загальної тривалості проведення НДР доцільно дані витрат часу по окремих операціях технологічного процесу звести у таблицю 4.1.

Таблиця 4.1 – Середній час виконання НДР та стадії (операції) технологічного процесу

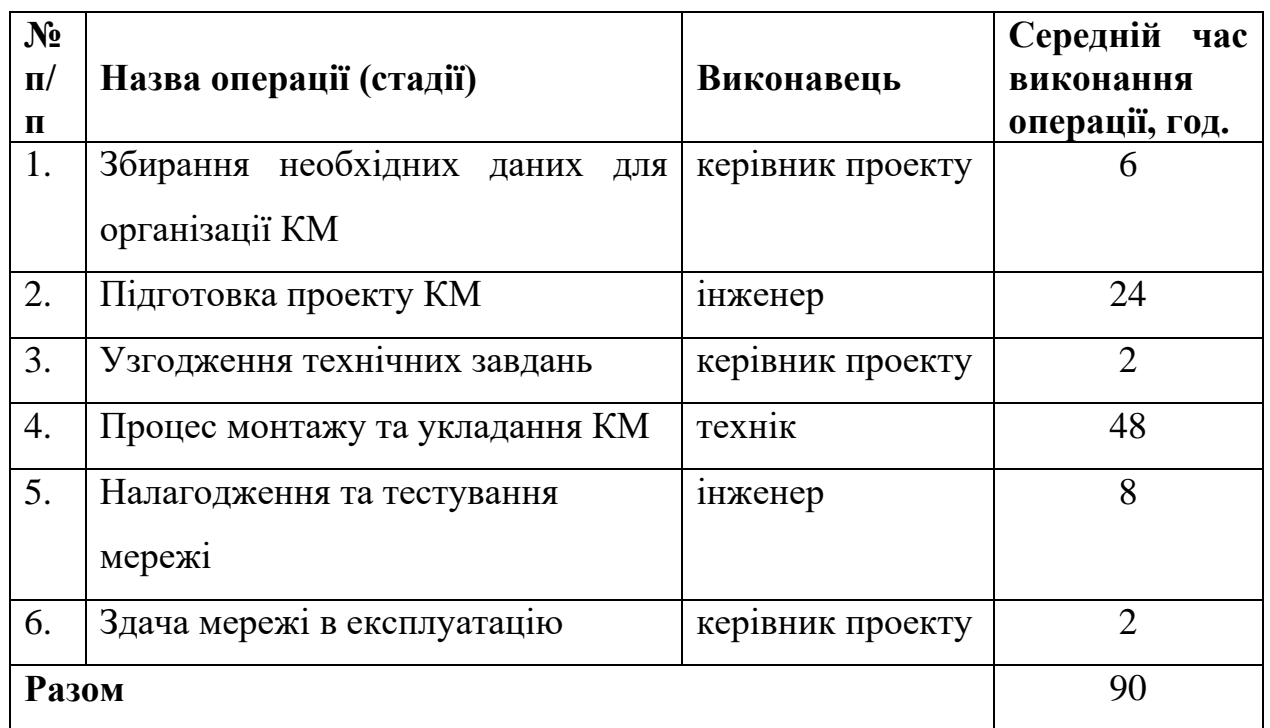

Cумарний час виконання операцій технологічного процесу становить 90 годин.

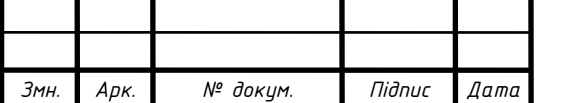

**4.2 Визначення витрат на оплату праці та відрахувань на соціальні заходи**

Оплата праці - грошовий вираз вартості і ціни робочої сили, який виступає у формі будь-якого заробітку, виплаченого керівником підприємства найманому працівникові за виконану роботу.

Заробітна плата працівника залежить від кінцевих результатів його роботи, регулюється податками і максимальними розмірами не обмежується.

Основна заробітна плата розраховується за формулою 4.1:

$$
3_{ocH} = T_c \cdot K_r, \qquad (4.1)
$$

де Тс – тарифна ставка, грн.; Кг – кількість відпрацьованих годин.

Рекомендовані тарифні ставки: керівник проекту – 150 грн./год., інженер – 80 грн./год., технік – 55 грн./год.

Основна заробітна плата становить:

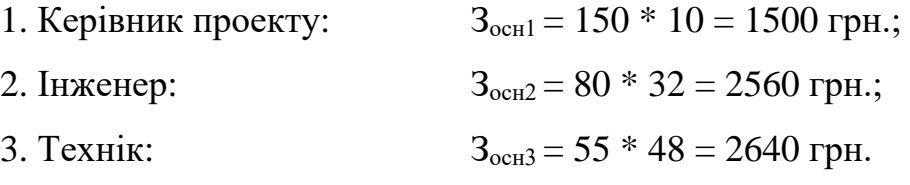

Сумарна основна заробітна плата становить:

 $3_{och} = 1500 + 2560 + 2640 = 6700$  грн.

Додаткова заробітна плата становить 10–15 % від суми основної заробітної плати та обчислюється за формулою 4.2:

$$
3_{\text{AOL}} = 3_{\text{OCH}} \cdot \text{K}_{\text{AOL}} \tag{4.2}
$$

де  $K_{\text{norm}}$  – коефіцієнт додаткових виплат працівникам: 0,1–0,15.

Отже, додаткова заробітна плата по категоріях працівників становить:

1. Керівник проекту:  $3_{\text{non1}} = 1500 * 0,13 = 195 \text{ rph.};$ 

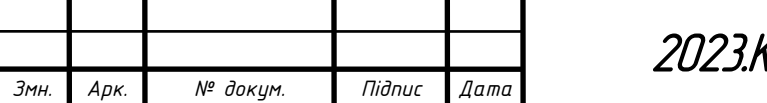

2023.602.02.00.00 ПЗ

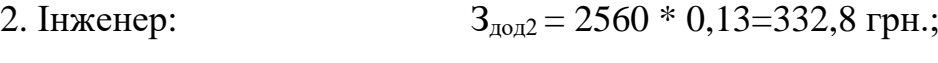

3. Технік:  $3_{\text{O}} = 2640 * 0,13 = 343,2$  грн.

Сумарна додаткова заробітна плата становить:

 $3_{\text{non}} = 195 + 332.8 + 343.2 = 871$  грн.

Звідси загальні витрати на оплату праці (Вол...) визначаються за формулою 4.3:

$$
B_{o.n} = 3_{ocn} + 3_{a o n}, \qquad (4.3)
$$

 $B_{0.1} = 6700 + 871 = 7571$  грн.

Необхідно визначити відрахування на соціальні заходи:

 $\phi$ онд страхування на випадок безробіття – 1,6 %;

- фонд по тимчасовій втраті працездатності – 1,4 %;

- пенсійний фонд  $-33,2%$ ;

- внески на страхування від нещасного випадку на виробництві та професійного захворювання - 1,4%.

Загальна сума зазначених відрахувань становить 37,6 %.

Отже, сума нарахувань на заробітну плату буде становити згідно формули 4.4:

$$
B_{c,3} = \phi O II \cdot 0,376 \tag{4.4}
$$

де ФОП – фонд оплати праці, грн.

$$
B_{c.3} = 7571 * 0,376 = 2846,7
$$
 rph.

Проведені розрахунки витрат на оплату праці зведемо у таблицю 4.2.

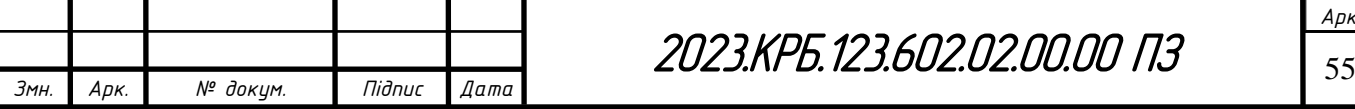

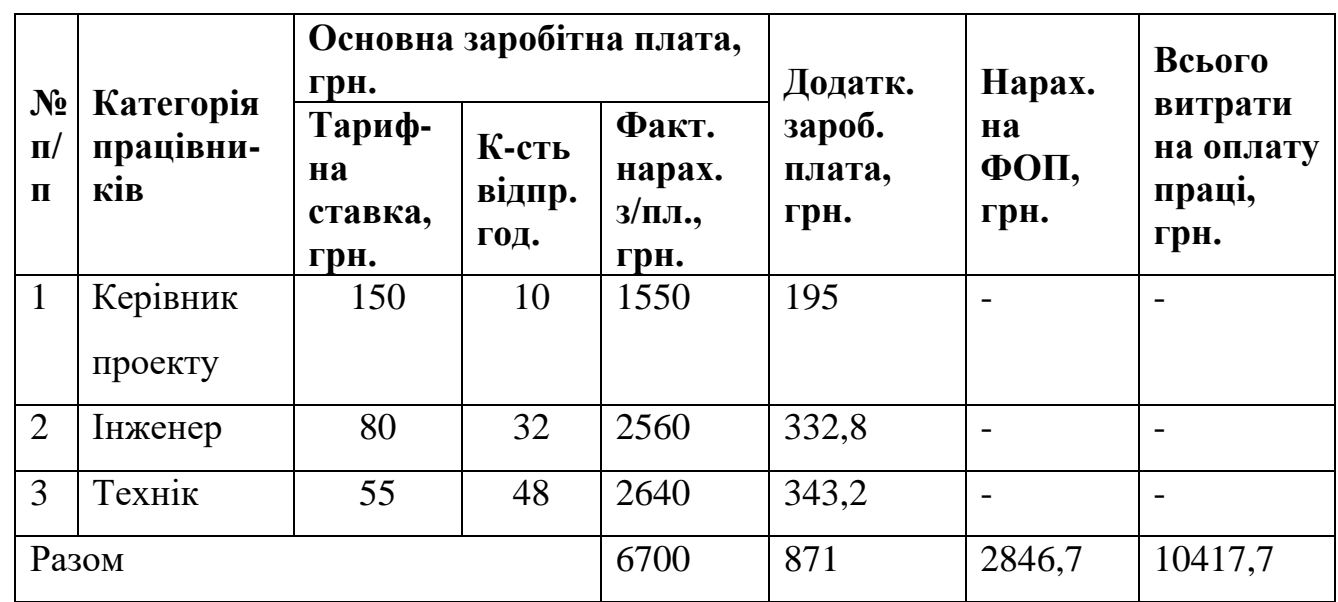

Таблиця 4.2 – Зведені розрахунки витрат на оплату праці

Загальні витрати на оплату праці становлять 10417,7 грн.

### **4.3 Розрахунок матеріальних витрат**

Матеріальні витрати визначаються як добуток кількості витрачених матеріалів та їх ціни (формула 4.5):

$$
M_{Bi} = q_i \cdot p_i, \tag{4.5}
$$

де q<sub>i</sub> – кількість витраченого матеріалу і-го виду; р<sub>і</sub> – ціна матеріалу і-го виду.

Звідси, загальні матеріальні витрати можна визначити за формулою 4.6:

$$
3_{\scriptscriptstyle M.6.} = \sum M_{\scriptscriptstyle Bi},\tag{4.6}
$$

Проведені розрахунки занесемо у таблицю 4.3.

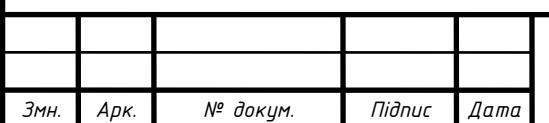

2023.КРБ.123.602.02.00.00 ПЗ

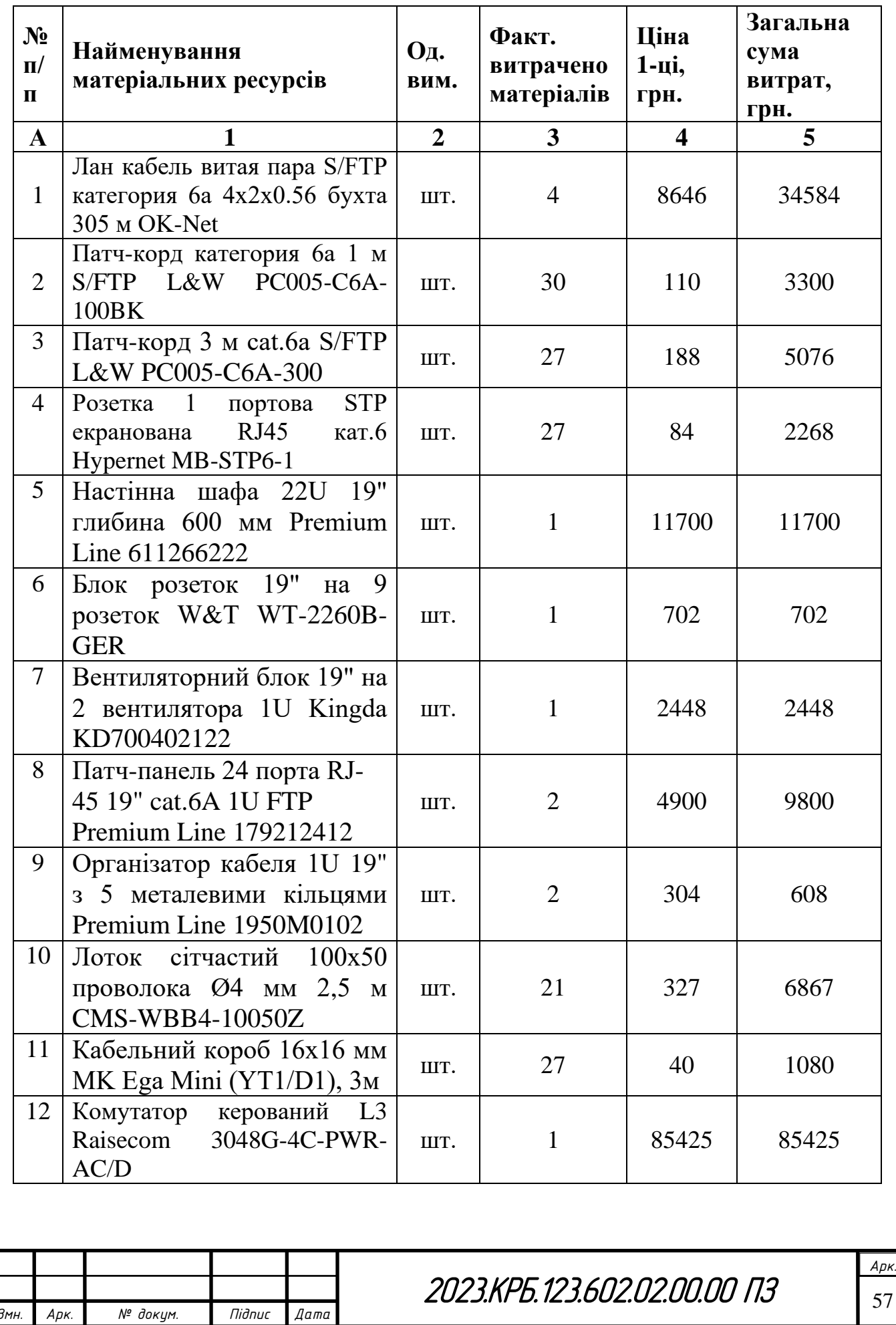

# Таблиця 4.3 – Зведені розрахунки матеріальних витрат

### Продовження таблиці 4.3

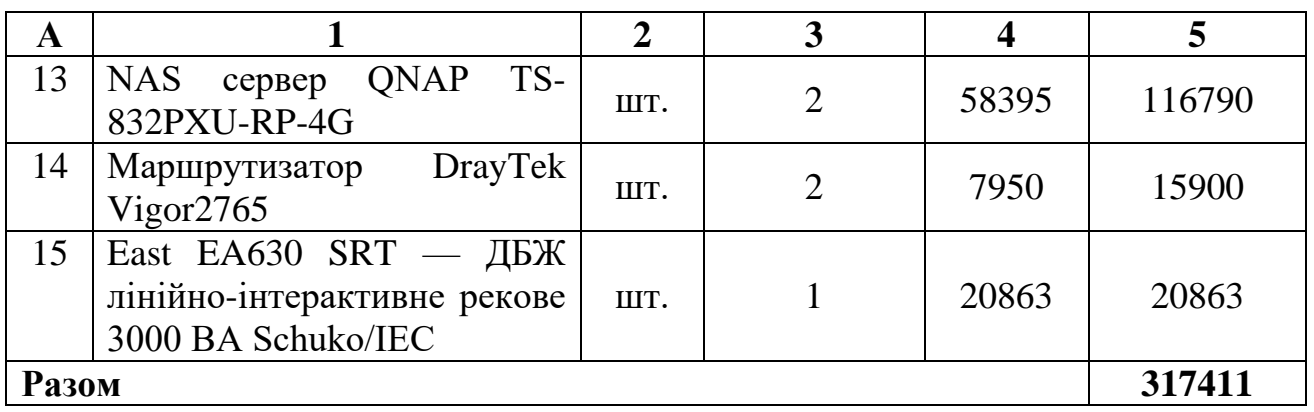

Загальна сума матеріальних витрат на розробку мережі дитячої стоматологічної поліклініки м. Тернопіль становить 317411 грн.

#### **4.4 Розрахунок витрат на електроенергію**

Затрати на електроенергію 1-ці обладнання визначаються за формулою 4.7:

$$
3_e = W \cdot T \cdot S \tag{4.7}
$$

де W – необхідна потужність, кВт; T – кількість годин роботи обладнання; S – вартість кіловат-години електроенергії.

Час роботи ПК над даним проектом становить 28 години, споживана потужність - 0,8 кВт/год., , вартість 1 кВт електроенергії – 1,68 грн.

Тому витрати на електроенергію будуть становити:

 $3_e = 0.7 * 32 * 1.68 = 37.63$  грн.

#### **4.5 Визначення транспортних затрат**

Транспортні витрати слід прогнозувати у розмірі 8-10 % від загальної суми матеріальних затрат. Транспортні витрати розраховуються за формулою 4.8.

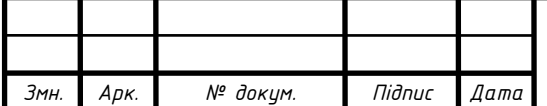

2023.КРБ.123.602.02.00.00 ПЗ

$$
T_s = 3_{\text{M.E.}} \cdot 0.08...0.1,\tag{4.8}
$$

де  $T_B$  – транспортні витрати.

Отже, транспортні витрати будуть становити:

$$
T_B = 317411 * 0,1 = 31741,1
$$
 rph.

#### **4.6 Розрахунок суми амортизаційних відрахувань**

Комп'ютери та оргтехніка належать до четвертої групи основних фондів. Мінімально допустимі строки їх використання 2 роки. Для визначення амортизаційних відрахувань застосовуємо формулу 4.9:

$$
A = \frac{B_B \cdot H_A}{150\%} \cdot T_A,\tag{4.9}
$$

де А – амортизаційні відрахування за звітний період, грн.;  $E_B$  – балансова вартість групи основних фондів на початок звітного періоду, грн.; Н<sub>А</sub> - норма амортизації, %.

Враховуючи, що ПК працює над даним проектом 32 год., балансова вартість ПК – 24500 грн., тому:

$$
A = \frac{24500 \cdot 0.04}{150} \cdot 32 = 209.07 \text{ rph.}
$$

#### **4.7 Обчислення накладних витрат**

Накладні витрати - це витрати, не пов'язані безпосередньо з технологічним процесом виготовлення продукції, а утворюються під впливом певних умов роботи по організації, управлінню та обслуговуванню виробництва.

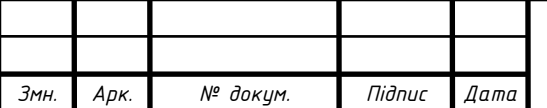

В залежності від організаційно-правової форми діяльності господарюючого суб'єкта, накладні витрати можуть становити 20 – 60 % від суми основної та додаткової заробітної плати працівників, обчислюються за формулою 4.10.

$$
H_e = B_{o.n} \cdot 0.2...0.6 \tag{4.10}
$$

де Н<sub>в</sub> – накладні витрати.

$$
H_B = 7571 * 0.2 = 1514.2
$$
 rph.

#### **4.8 Складання кошторису витрат та визначення собівартості НДР**

Кошторис витрат являє собою зведений план усіх витрат підприємства на майбутній період виробничо-фінансової діяльності.

Результати проведених вище розрахунків зведемо у таблиці 4.4.

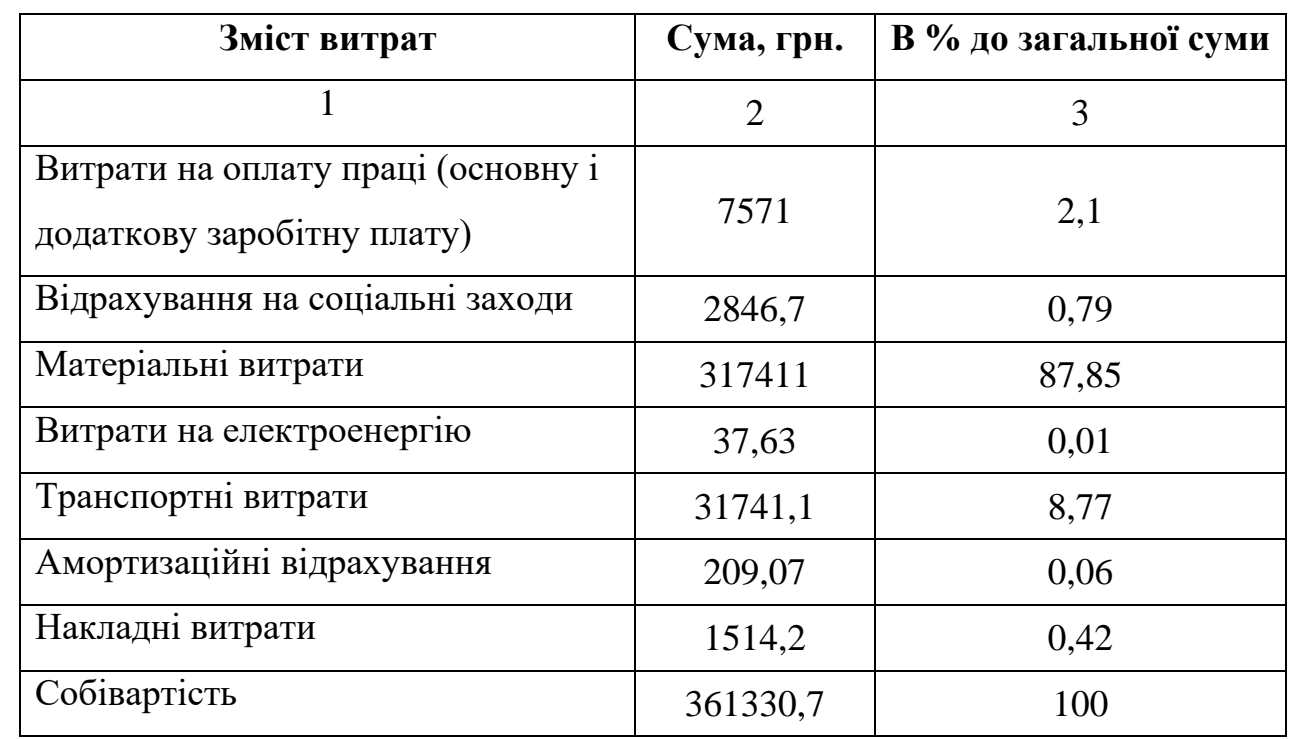

Таблиця 4.4 – Кошторис витрат НДР

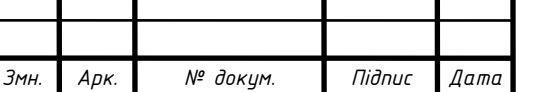

Собівартість  $(C_B)$  НДР розрахуємо за формулою 4.11:

$$
C_{\scriptscriptstyle B} = B_{\scriptscriptstyle o,n} + B_{\scriptscriptstyle c,n} + 3_{\scriptscriptstyle M\circ\circ} + 3_{\scriptscriptstyle e} + T_{\scriptscriptstyle e} + A + H_{\scriptscriptstyle e} \tag{4.11}
$$

Отже, собівартість дорівнює  $C_B = 361330,7$  грн.

#### **4.9 Розрахунок ціни НДР**

Ціну НДР можна визначити за формулою 4.12:

$$
II = CB \cdot (1 + Ppen) \cdot (1 + \Pi JIB), \tag{4.12}
$$

де Св – собівартість виконання НДР, Р<sub>рен.</sub> – рівень рентабельності; ПДВ – ставка податку на додану вартість, 20%.

$$
II = 361330,7 \cdot (1+0,3) \cdot (1+0,2) = 563675,89 \text{ rph.}
$$

## **4.10 Визначення економічної ефективності і терміну окупності капітальних вкладень**

Ефективність виробництва – це узагальнене і повне відображення кінцевих результатів використання робочої сили, засобів та предметів праці на підприємстві за певний проміжок часу.

Прибуток розраховується за формулою 4.13:

$$
\Pi = \Pi - C_{\text{B}} \tag{4.13}
$$

 $\Pi$  = 563675,89 -361330,7 = 202345,19 грн.

Економічна ефективність (Е<sub>р</sub>) полягає у відношенні результату виробництва до затрачених ресурсів і розраховується за формулою 4.14.

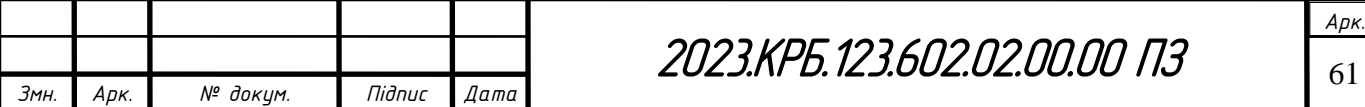

$$
E_p = \Pi / C_B, \qquad (4.14)
$$

де  $\Pi$  – прибуток;  $C_B$  – собівартість.

 $E_p = 202345,19/361330,7 = 0,56$ 

Поряд із економічною ефективністю розраховують (формула 4.15) термін окупності капітальних вкладень Тр:

$$
T_p = 1 / E_p \tag{4.15}
$$

Допустимим вважається термін окупності до 5 років. В даному випадку:

$$
T_p=1/0,56=1,8
$$

Всі дані внесемо в зведену таблицю 4.5 техніко-економічних показників.

Таблиця 4.5 - Техніко-економічні показники розробки мережі дитячої стоматологічної поліклініки м. Тернопіль

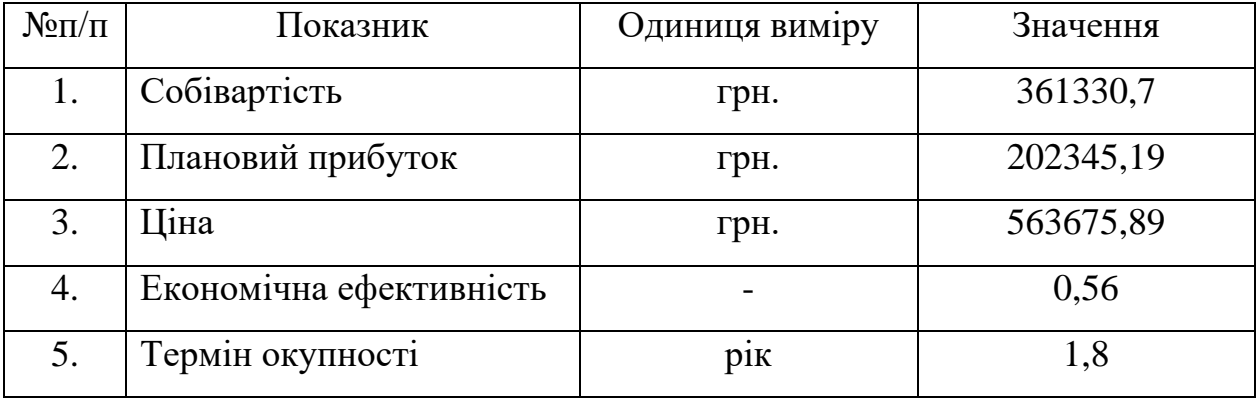

Загальна вартість спроектованої мережі для дитячої стоматологічної поліклініки м. Тернопіль становить 563675,89 грн.

Зважаючи на високі показники економічної ефективності - 0,56, кошти, вкладені в проведення проектних робіт окупляться за 1,8 року.

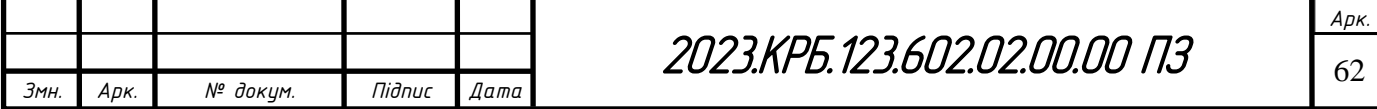

# **5 ОХОРОНА ПРАЦІ, ТЕХНІКА БЕЗПЕКИ ТА ЕКОЛОГІЧНІ ВИМОГИ**

#### **5.1 Соціальний захист потерпілих на виробництві**

Важливим чинником соціального захисту населення є соціальне страхування. Сьогодні майже всі країни світу соціальне страхування від нещасних випадків визнають першочерговим завданням, для чого розроблено спеціальне законодавство й створені відповідні виконавчі органи.

23 вересня 1999 року Верховна Рада прийняла Закон «Про загальнообов'язкове соціальне страхування від нещасного випадку на виробництві та професійного захворювання, які спричинили втрату працездатності». Для його реалізації створено відповідну матеріальнотехнічну базу, систему структурних органів, нормативні акти та ін. Закон набув чинності з 1 січня 2001 року. Чинна поточна редакція від 11.10.2018 р.

Закон про соціальне страхування являє собою систему прав і гарантій, спрямованих на матеріальну підтримку працюючих у разі повної, часткової або тимчасової втрати працездатності через незалежні від них обставини (захворювання, нещасний випадок, безробіття та ін.).

Відповідно до Закону страхування від нещасних випадків здійснює Фонд соціального страхування від нещасних випадків (ФСНВ) некомерційна самоврядна організація. Управління Фондом здійснюють правління та виконавча дирекція на паритетних засадах (держава — власник — працівник).

Право на забезпечення за соціальним страхуванням від нещасних випадків настає з того дня, коли працівник почав працювати згідно з трудовим договором.

Кошти на соціальне страхування формуються без будь-яких відрахувань із заробітної плати працівників шляхом сплати власником страхових внесків, обчислених від витрат на оплату праці.

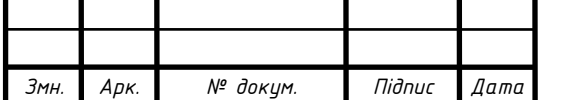

2023.КРБ.123.602.02.00.00 ПЗ

Допомога у зв'язку з тимчасовою непрацездатністю виплачується в разі хвороби, каліцтва, тимчасового переведення на іншу роботу у зв'язку із захворюванням, при догляді за хворим членом сім'ї, карантині, санаторнокурортному лікуванні — у розмірі повного заробітку.

У разі хвороби або каліцтва допомога виплачується до відновлення працездатності або встановлення інвалідності (ЛКК).

Кошти державного соціального страхування використовуються також на санаторно-курортне лікування, обслуговування профілакторіями та будинками відпочинку, на лікувально-профілактичне харчування та інші заходи [19, c. 55-57].

Страхові виплати складаються з:

- виплати втраченого заробітку (або відповідної його частини) залежно від ступеня втрати потерпілим професійної працездатності (щомісячна страхова виплата);

- виплати одноразової допомоги потерпілому (членам його сім'ї та особам, які перебували на утриманні померлого);

- виплати пенсії по інвалідності потерпілому;

- виплати пенсії у зв'язку з втратою годувальника;

- виплати пенсії дитині, яка народилася інвалідом внаслідок травмування на виробництві або професійного захворювання її матері під час вагітності;

- виплати витрат на медичну та соціальну допомогу.

Розмір щомісячної страхової виплати встановлюється відповідно до ступеня втрати професійної працездатності та середньомісячного заробітку, що потерпілий мав до ушкодження здоров'я, і не може його перевищувати.

Одноразова допомога надається потерпілому у випадку стійкої втрати працездатності. ЇЇ сума визначається як добуток середньомісячного заробітку потерпілого Зсм на відсоток втрати професійної працездатності В:

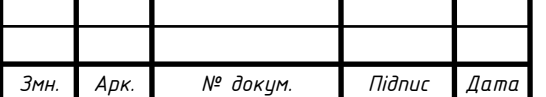

2023.KPБ.123.602.02.00.00 ПЗ

$$
Cp = 3cm·B,
$$
\n(5.1)

Розмір одноразової допомоги може бути зменшеним (до 50%), якщо при розслідуванні нещасного випадку комісією було виявлено порушення потерпілим нормативно-правових актів з охорони праці.

У разі смерті потерпілого витрати на його поховання несе Фонд, а сім'ї померлого сплачується одноразова допомога, розмір якої повинен бути не меншим за п'ятирічну заробітну плату потерпілого та однорічний заробіток потерпілого на кожну особу, яка перебувала на його утриманні, а також на його дитину, яка народилася не пізніше десятимісячного строку після смерті потерпілого.

Пенсія по інвалідності внаслідок нещасного випадку на виробництві або професійного захворювання виплачується потерпілому відповідно до законодавства про пенсійне забезпечення. При цьому неповнолітнім особам, які народилися інвалідами внаслідок травмування на виробництві або професійного захворювання матері під час її вагітності, а також учням, студентам, аспірантам тощо, які стали інвалідами під час відповідних занять або робіт, Фонд провадить щомісячні страхові виплати як інвалідам дитинства, а після досягнення ними 16 років — у розмірі середньомісячного заробітку, що склався на території області (міста) проживання цих осіб, але не менше середньомісячного заробітку в країні на день виплати.

У разі смерті потерпілого право на одержання щомісячних страхових виплат мають непрацездатні особи, які перебували на утриманні померлого або мали на день його смерті право на одержання від нього утримання, а також дитина померлого, яка народилася не пізніше десятимісячного строку після його смерті.

Такими непрацездатними особами є:

1) діти, які не досягли 16 років; діти з 16 до 18 років, які не працюють, або старші за цей вік, але через вади фізичного або розумового розвитку самі

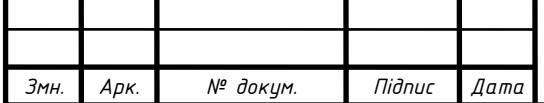

не спроможні заробляти; діти, які є учнями, студентами (курсантами, слухачами, стажистами) денної форми навчання — до закінчення навчання, але не більш як до досягнення ними 23 років;

2) жінки, які досягли 55 років, і чоловіки, які досягли 60 років, якщо вони не працюють;

3) інваліди — члени сім'ї потерпілого на час інвалідності;

4) неповнолітні діти, на утримання яких померлий виплачував або був зобов'язаний виплачувати аліменти;

5) непрацездатні особи, які не перебували на утриманні померлого, але мають на це право.

Право на одержання страхових виплат у разі смерті потерпілого мають також дружина (чоловік) або один з батьків померлого чи інший член сім'ї, якщо він не працює та доглядає дітей, братів, сестер або онуків потерпілого, які не досягли 8-річного віку.

Роботодавець може за рахунок власних коштів додатково здійснювати виплати потерпілим та членам їх сімей відповідно до колективного чи трудового договору.

За працівниками, які втратили працездатність у зв'язку з нещасним випадком на виробництві або професійним захворюванням, зберігаються місце роботи (посада) та середня заробітна плата на весь період до відновлення працездатності або до встановлення стійкої втрати професійної працездатності. У разі неможливості виконання потерпілим попередньої роботи проводиться його навчання і перекваліфікація, а також працевлаштування відповідно до медичних рекомендацій [9, c. 73-76].

Фонд соціального страхування від нещасних випадків може відмовити в страхових виплатах і наданні соціальних послуг застрахованому, якщо нещасний випадок згідно із законодавством не визнаний пов'язаним з виробництвом.

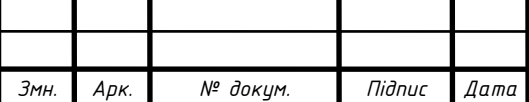

Закон передбачає диференціацію страхових внесків залежно від класу професійного ризику та розподілу галузей економіки за умовними класами професійного ризику виробництва. Чим виший клас ризику, тим вищими повинні бути галузеві страхові тарифи. Диференціація передбачає також певні знижки або надбавки до галузевого страхового тарифу при відповідно низькому або високому рівні травматизму (до 50 % від страхового тарифу).

Фонд соціального страхування здійснює контроль за дотриманням страхового законодавства, а також відповідністю страхових виплат важливості страхової події, визначає економічну зацікавленість власників у зниженні страхових ризиків. Координує роботу Фонду Кабінет Міністрів, а державний нагляд за його діяльністю здійснюють спеціально уповноважені центральні органи виконавчої влади/

Сторічний світовий досвід соціального страхування від нещасних випадків свідчить про тt, що така система надійно захищає працівників, надає широкий спектр послуг в оздоровленні, лікуванні та реабілітації потерпілих, а також найбільш ефективно впливає на роботодавця стосовно покращення ним умов праці і її безпеки. [19, c. 56-57].

## **5.2 Розрахунок системи штучного освітлення в приміщенні реєстратури**

Розрахунок освітлення робочих місць проведемо для інформаційнотехнічного відділу. Розрахунок виконаємо згідно методики [11].

Штучне освітлення приміщення з робочими місцями, обладнаними відеотерміналами ЕОМ загального та персонального користування, мас бути обладнане системою загального рівномірного освітлення. У виробничих та адміністративно-громадських приміщеннях, де переважають роботи з документами, допускається вживати систему комбінованого освітлення

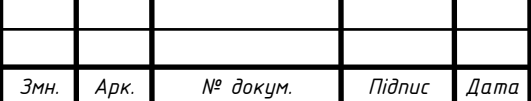

(додатково до загального освітлення встановлюються світильники місцевого освітлення).

Загальне освітлення має бути виконане у вигляді суцільних або переривчастих ліній світильників, що розміщуються збоку від робочих місць (переважно зліва) паралельно лінії зору працівників.

Як джерело світла при штучному освітленні повинні застосовуватися, як правило, люмінесцентні лампи типу ЛБ. При обладнанні відбивного освітлення у виробничих та адміністративно-громадських приміщеннях можуть застосовуватися металогалогенові лампи потужністю до 250 Вт. Допускається у світильниках місцевого освітлення застосовувати лампи розжарювання.

Яскравість світильників загального освітлення в зоні кутів випромінювання від 50 град до 90 град відносно вертикалі в подовжній і поперечній площинах повинна складати не більше  $200$  кд/м<sup>2</sup>, а захисний кут світильників повинен бути не більшим за 40 град.

Розраховуємо систему загального рівномірного освітлення люмінесцентними лампами для виробничого приміщення, в якому виконуються зорові роботи високої точності (II<sub>B</sub>), мінімальне освітлення якого становить Е = 300лм. Як світлові пристрої приймаємо світильники типу ЛПО01 (з двома лампами).

Розміри приміщення реєстратури: довжина  $a = 6, 1$  м., ширина  $b = 5, 2$  м, висота Н = 3,10 м. Приміщення має такі показники: коефіцієнт відбиття  $p_{\text{cren}}= 70\%$ ,  $p_{\text{crip}}= 50\%$ .

Висота робочих поверхонь (столів)  $h_p = 0.7$  м. Оскільки світильники кріпляться до стелі, то їх висота над підлогою майже рівна висоті приміщення  $h_0 = 3$  м, що не суперечить вимогам СНиП 11-4-79, відповідно до яких  $h_{0 \text{ min}} = 2.6 - 4$  м.

Визначимо висоту світильника над робочою поверхнею:

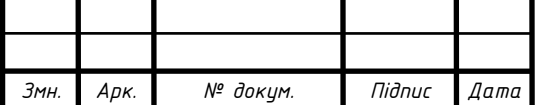

2023.КРБ.123.602.02.00.00 ПЗ

$$
h = h_0 - h_p = 3.1 - 0.7 = 2.4M
$$
\n(5.2)

Показник приміщення *і* становить:

$$
i = \frac{ab}{h(a+b)} = \frac{6,1.5,2}{2,4(6,1+5,2)} = 1.15
$$
 (5.3)

При *і* = 1,10 (*і* =1,15 немає),  $\rho_{\text{creni}}$  = 70 %,  $\rho_{\text{criti}}$  = 50% для світильника ЛПО01 коефіцієнт використання дорівнює η =48%. Ці дані отримано з таблиці 5.2 [16].

Визначимо необхідну кількість світильників, для забезпечення необхідної нормованої освітленості робочих поверхонь, якщо відомо, що в кожному світильнику встановлено по дві лампи ЛБ-40, а світловий потік однієї такої лампи становить  $\Phi_{\text{II}} = 3200$  лм:

$$
N = \frac{ESK \, {}_{3}Z}{2\Phi_{\pi}\eta} = \frac{300 \cdot 31,72 \cdot 1,5 \cdot 1,14}{2 \cdot 3200 \cdot 0,48} = 5.3
$$
 (5.4)

Приймаємо 6 світильників, які для забезпечення рівномірності освітлення розташовуємо в 2 ряди, симетрично до стін. Оскільки довжина світильника становить 1м., то між ним будуть рівномірні проміжки. Розміщення світильників наведено на рисунку 5.1.

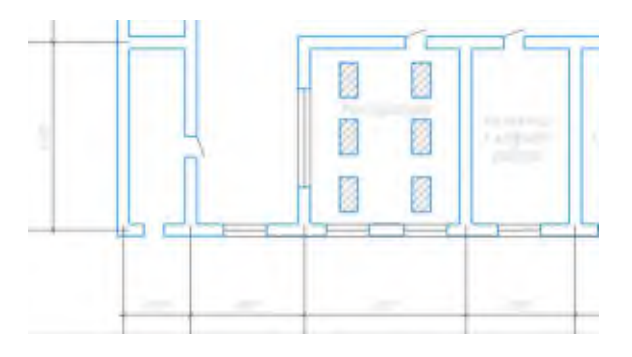

Рисунок 5.1 - Схема розміщення світильників в реєстратурі

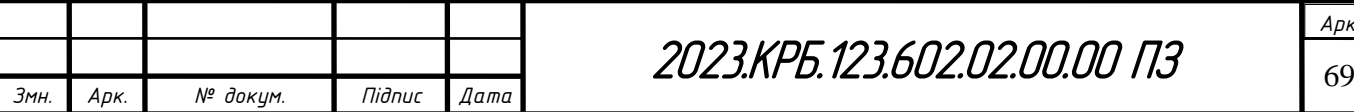

#### **ВИСНОВКИ**

В даній кваліфікаційній роботі бакалавра була поставлена задача створити єдину комп'ютерну мережу для дитячої стоматологічної поліклініки м. Тернопіль. В проекті приведено теоретичні матеріали, вибрано комутаційне обладнання, топологію та технологію мережі та інші компоненти.

Оптимальним рішенням вибору логічної топології є топологія «зірка». В якості середовища передачі даних використовується екранована вита пара S/FTP категорії 6a. Для реалізації даного проекту використано керований комутатор рівня L3 на 48 портів Raisecom 3048G-4C-PWR-AC/D, маршрутизатор з функцією фаєрволу DrayTek Vigor2765, який дозволить реалізувати підключення стоматологічної поліклініки до мережі Інтернет. Також для організації роботи мережі використано мережевий накопичувач NAS QNAP TS-832PXU-RP-4G, програмне забезпечення якого дозволяє організувати файловий сервер бази даних та веб-сервер для розміщення сайту закладу.

По економічним розрахункам загальна вартість розробленої мережі для дитячої стоматологічної поліклініки м.Тернопіль становить 563675,89 грн. Проводити проектні роботи доцільно і вкладені кошти окупляться за 1,2 роки.

В п'ятому розділі кваліфікаційної роботи бакалавра було розглянуто питання соціального захисту потерпілих на виробництві та проведено розрахунок системи штучного освітлення в приміщенні реєстратури.

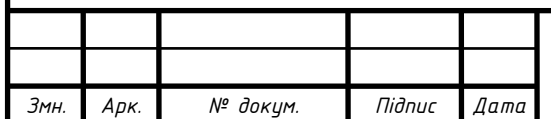

### **ПЕРЕЛІК ПОСИЛАНЬ**

1. ISCOM3000X (A) Series Configuration Guide (Rel\_04). URL: https://raisecom.su/upload/iscom3000x\_(a)\_series\_configuration\_guide\_(rel\_04).p df. (дата звернення: 05.06.2023).

2. QTS 4.4.3. URL: https://www.qnap.com/qts/4.4.3/en. (дата звернення: 04.06.2023).

3. QNAP офіційно оновила свою операційну систему QTS. URL: https://ko.com.ua/qnap oficijno vipustila qts 5 0 1 142113. (дата звернення: 29.05.2023).

4. QTS 5.0.x. User Guide. URL: https://objects.icecat.biz/objects/mmo\_80473013\_1653483261\_7745\_27818.pdf. (дата звернення: 30.05.2023).

5. Vigor2765 Series User's Guid. URL: https://www.draytek.co.uk/support/downloads/vigor-2765/send/929-vigor-2765/2394-ug-v2765-v13. (дата звернення: 04.06.2023).

6. Вибір кабелю типу вита пара: UTP або FTP? URL: https://uk.wikipedia.org/wiki/Вита\_пара. (дата звернення 09.05.2023).

7. Вита пара. URL: https://uk.wikipedia.org/wiki/Вита\_пара. (дата звернення: 22.04.2023).

8. Віртуальні локальні мережі URL: http://matveev.kiev.ua/archnet/gl4/021.htm. (дата звернення: 21.05.2023).

9. Голінько В.І. Основи охорони праці. Підручник. Донецьк: НГУ, 2014. 271с.

10. Д. В. Риндюк, В. А. Пешко. Інформаційні технології. Конспект лекцій. Київ: КПІ ім. Ігоря Сікорського, 2022.

11. Жидецький В.Ц., Джигерей В.С., Сторожук В.М. та ін. Практикум із охорони праці. Навчальний посібник/ За ред. канд. техн. наук, доцента В. Ц. Жидецького. Львів: Афіша, 2000. 352 с.

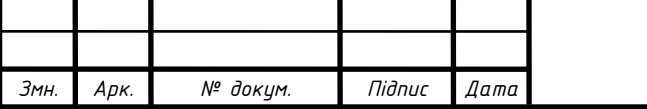

2023.KPБ.123.602.02.00.00 ПЗ

12. Журавська І. М. Проектування та монтаж локальних комп'ютерних мереж. Навчальний посібник. Миколаїв: Видавництво ЧДУ ім. Петра Могили, 2016. 396 с.

13. Засоби моніторингу та аналізу мережі. URL: https://wiki.cuspu.edu.ua/index.php/Засоби\_моніторингу\_та\_аналізу\_мережі. (дата звернення: 30.05.2023).

14. Інформаційні технології. URL: https://uk.wikipedia.org/wiki/Інформаційні технології. (дата звернення 05.05.2023).

15. IT технології в медицині. URL: https://naukam.triada.in.ua/index.php/konferentsiji/42-dvanadtsyata-vseukrajinskapraktichno-piznavalna-internet-konferentsiya/462-it-tekhnologiji-v-meditsini. (дата звернення: 27.05.2023).

16. К.Н. Ткачук, М.О. Халімовський, В.В. Зацарний, Д.В. Зеркалов, Р.В. Сабарно, О.І. Полукаров, В.С. Коз'яков, Л.О. Мітюк, Ю. О. Полукаров. Основи охорони праці. Підручник 3-тє видання, доповнене та перероблене. / За ред. К. Н. Ткачука. Київ: Основа, 2011. 480 с.

17. Комтрейд — постачальник мережевого обладнання. URL: https://comtrade.ua/ua/. (дата звернення: 27.05.2023).

18. Маркова Т.Д. Пчелянська Г.Б. Особливості використання інформаційних систем і технологій в системі обліку та контролю URL: https://uk.wikipedia.org/wiki/Інформаційні технології. (дата звернення 05.05.2023).

19. Москальова, В. М. Основи охорони праці. Підручник. Київ: Професіонал, 2005. 672 с.

20. Навіщо потрібна екранована вита пара і чи потрібно екранувати структуровану кабельну систему? URL: https://shop.hypernet.com.ua/ ekranirovannaya-vitaya-para-zachem-nuzhna-ekranirovannaya-sks-printsipraboty/. – (дата звернення 12.05.2023).

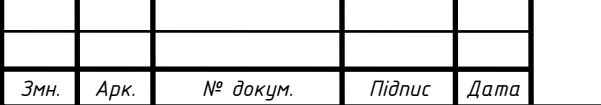

2023.KPБ.123.602.02.00.00 ПЗ
21. Обладнання для вимірювання в Ethernet мережах. URL: https://deps.ua/ua/katalog/equipment-for-measuring-in-ethernet-networks.html. (дата звернення: 29.05.2023).

22. Поради щодо створення мережевої схеми. URL: https://www.microsoft.com/uk-ua/microsoft-365/business-insights-ideas/resources /tips-for-mapping-your-network-diagram. (дата звернення: 18.05.2023).

23. Порівняння товарів. Комутатори. URL: https://comtrade.ua/ua/kommutatory/filter/kolichestvoPortovDostupaLan=34;sort\_ price=ASC;upravlenie=3;urovenUpravlenija=2/. (дата звернення: 24.05.2023).

24. Порівняння товарів. Роутери. URL: https://comtrade.ua/ua/routery/filter/naznachenie=1;page=3;sort\_price=ASC/. (дата звернення: 25.05.2023).

25. Порівняння товарів. NAS сервери. URL: https://comtrade.ua/ua/nashranilisha-dannyh/filter/page=3;sort\_price=ASC/. (дата звернення: 25.05.2023).

26. Тернопільська міська дитяча стоматологічна поліклініка. URL: https://micto.ua/ternopilska-miska-dytiacha-stomatolohichna-poliklinika-i155879/. (дата зверненняу: 06.05.2023).

27. Типи топології мереж. URL: https://creativnost.com.ua/blogyevgena-krizhanivskogo/. (дата звернення 01.06.2023).

28. Топологія мереж. URL: https://uk.wikipedia.org/wiki/ Топологія\_мереж. (дата звернення: 08.05.2023).

29. Як працює vlan. Опис основ роботи VLAN, принципи побудови мереж з використанням VLAN. URL: https://comuedu.ru/uk/internet/how-vlanworks-description-of-the-basics-of-the-vlan-the-principles-of-building-networksusing-vlan.html. (дата звернення: 11.05.2023).

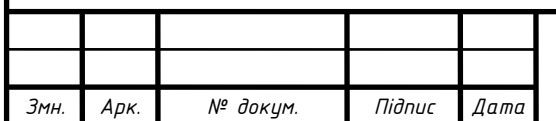